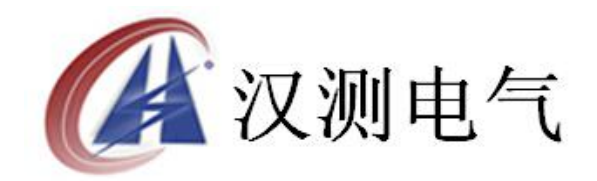

# HCVA-Ⅳ互感器综合测试仪 V4.0

使 用 说 明 インディング しょうしょう 书 计数据 医心脏 医心脏 医心脏 医心脏 医心脏

# 武 汉 汉 测 电 气 有 限 公 司 **Wuhan Hance Electric Co.,Ltd**

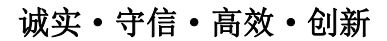

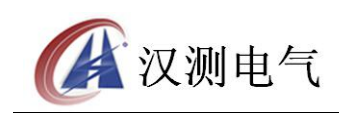

# 尊敬的顾客

感谢您购买本公司 HCVA-IV 互感器综合测试仪, 在您初次使用该产品前, 请 您详细地阅读本使用说明书,将可帮助您熟练地使用本装置。

我们的宗旨是不断地改进和完善公司的产品,因此您所使用的产品可能与使 用说明书有少许的差别。如果有改动的话,我们会用附页方式告知,敬请谅解! 您有不清楚之处,请与公司售后服务部联络,我们定会满足您的要求。

# 注意事项

请阅读下列安全注意事项,以免人身伤害,并防止本产品或与其相连接的任 何其它产品受到损坏。为了避免可能发生的危险,本产品只可在规定的范围内使 用。

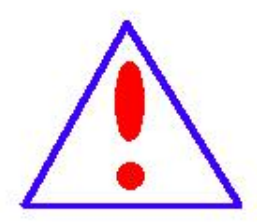

只有合格的技术人员才可执行维修。请勿擅自打开仪器,否则将 不能得到包修等到各种服务,出现任何问题请先电话联系售后服 务部。

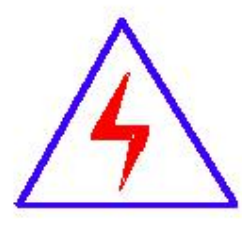

由于输入输出端子、测试柱等均有可能带电压,您在插拔测试线、 电源插座时,会产生电火花,小心电击,避免触电危险,注意人 身安全!

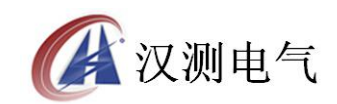

- 防止火灾和人身伤害
- 使用适当的电源线:只可使用本产品专用、并且符合本产品规格的电源线。
- 正确地链接和断开:当测试导线与带电端子连接时,请勿随意连接或断开 测试 线。
- 产品接地:本产品除通过电源线接地导线接地外,产品外壳的接地柱必须 接地。为了防止电击,接地导体必须与地面相连。在与本产品输入或输出终 端连接前,应确保本产品已正确接地,请自行检查用户接地线是否可靠。
- 注意所有终端的额定值:为了防止火灾或电击危险,请注意本产品的所有 额定值和标记。在接线之前,请阅读产品使用说明书,以便进一步了解有关 额定值的信息。
- 请勿在仪器未装好时操作:如盖板或面板已卸下,请勿操作本产品。
- ◆ 使用适当的保险管:只可使用符合本产品规定类型和额定值的保险管。
- 避免接触裸露电路和带电金属:产品有电时,请勿触摸裸露的接点和部位。
- 有可疑的故障时,请勿操作:如怀疑本产品有损坏,请本公司维修人员 讲行检查, 切勿继续操作。
- 请勿在潮湿、易爆环境下操作,保持产品的清洁和干燥。

# -安全术语

警告:警告字句指出可能造成人身伤亡的状况或做法。

小心:小心字句指出可能造成本产品或其它财产损坏的状况或做法。

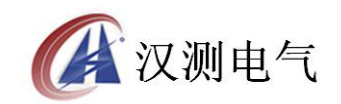

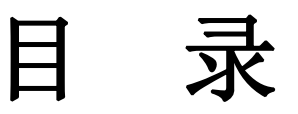

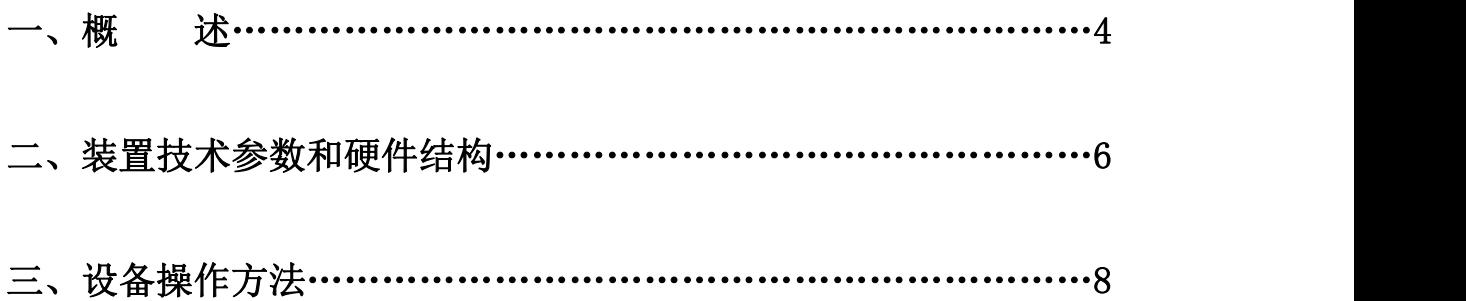

# 附 录

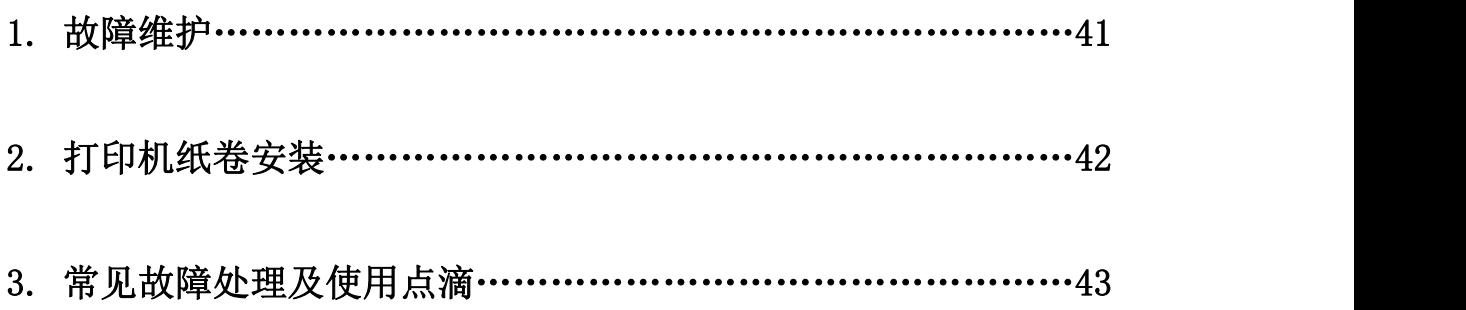

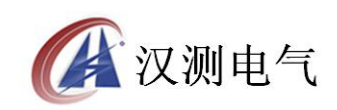

#### 一、概述

本公司 HCVA-Ⅳ 互感器多功能全自动综合测试仪,是经过大量的市场调研、 通过严格的专业测试和权威部门鉴定认证之后投放市场的新一代革新型 CT、PT 测试仪器。装置采用高性能数据处理器和微机控制架构、先进的制造工艺,保证 了产品性能稳定可靠、功能完备、自动化程度高、测试效率高、在国内处于领先 水平,是继电器保护和高压绝缘行业用来测试电流互感器和电压互感器的专业检 测仪器。互感器伏安特性综合测试仪是一款全自动化的 PT、CT 特性测试仪器, 仪器可以完成的试验包括: CT 伏安特性试验、PT 伏安特性试验,CT 极性试验、 PT 极性试验,CT 变比极性试验和 PT 变比极性试验,自动计算 CT 的任意点误差 曲线,CT/PT 变比比差等结果参数。该仪器对试验数据自动采集、分析、存储和 打印,也可通过 U 盘存储。另外**显示器采用 8 寸彩色大屏, 高分辨率 1024\*768,** 全触摸操作,可实时显示试验曲线,即时观测试验情况,以便试验人员实时判断 试品故障。试验报告除给出精细的试验曲线外,还列出根据优选数系排列的试验 数据,并且注明试验时间和打印时间,因此可作为原始试验数据资料保存。该产 品由于输出容量大,功能全,非常适用于各种规格的 CT 和 PT 作现场试验和校验。

#### 互感器多功能全自动综合测试仪主要技术特点

#### 1、全自动型测试仪

只需设定最高输出电压和最大输出电流,仪器即可从零开始自动升压或升流 进行各种试验。试验中自动记录测试数据、描绘伏安特性曲线、10%和 5%误差曲 线,并自动计算拐点值。省去了手动调压、人工记录整理、描曲线等烦琐步骤, 极大的提高了测试效率。试验结果可以储存在机内,可以现场打印、事后打印, 也可用 U 盘取出传至电脑处理打印。操作快捷、简单、方便,容易掌握。

#### 2、功能全面

装置所具备的功能如下:

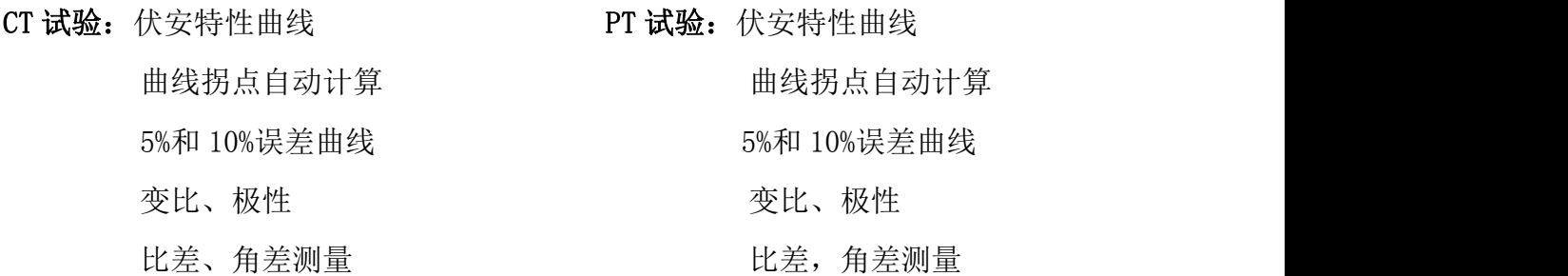

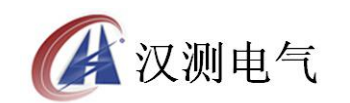

#### 诚实·守信·高效·创新

- 二次侧回路负载测试
- 
- 
- 一次通流测试
- 
- 二次绕组交流耐压 二次绕组交流耐压
- 二次直流电阻测试 いっこう こうじょう 二次直流电阻测试

#### 3、 输出保持

具有升压保持功能,用于计量检测及二次交流耐压试验。具有升流保持功能, 用于二次回路检查。

#### 4、真有效值采样

所有电压、电流信号均为真有效值采样,请用真有效值表讲行校证。

#### 5、单一电源,操作方便

仅需单一输入电源,AC220V,摒弃个别厂家的还需要 380V 电源才能够达到技 术要求的落后手段。

#### 6、U 盘保存

试验的数据可通过 U 盘传至 PC 机, 由 PC 进行处理, 显示、打印、存储数据 及曲线报告,极大地方便了用户整理报告。

#### 7、日期和时钟

仪器自带有系统时间,试验时装置自动记录测试时间,以便于测试记录的存 储与查看。

#### 8、不接触测试,安全性高

全微机化装置,设定完成后完全不需人工接触,仪器全自动进行测试。可使 测试人员远离高压电路,确保测试人员安全。

#### 9、输出容量大

单机输出功率大, 交流电压输出高达 2000V, 电流输出短时可达 25A; 最大 电流 600A。

#### 10、自带大屏幕 8 寸彩色触摸 LCD、全汉化图形界面

屏幕的分辨率高达 1024\*768,清晰度高,全彩色触摸操作国内领先,界面 背景梦幻,测试时直接显示伏安曲线图、试验记录数据,直观方便。面板自带打 印机,可随时打印曲线图及测试数据。

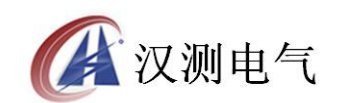

# 11、触摸屏操作

采用我公司独创的触摸技术进行操作。全面取消面板按键、开关、控制旋钮 等各种常规控件。操作简单方便,使用寿命长。

# 12、超大容量的数据存储

单机各个功能试验可存储 50 组测试数据,数据掉电永久不会丢失,可试验 完毕调出打印或上传至电脑保存、打印。仪器还具有单机 U 盘数据存储功能, 将 现场测试数据保存到 U 盘上,做到现场测试记录无限量保存。

## 二、装置技术参数和硬件结构

## 1、装置技术参数

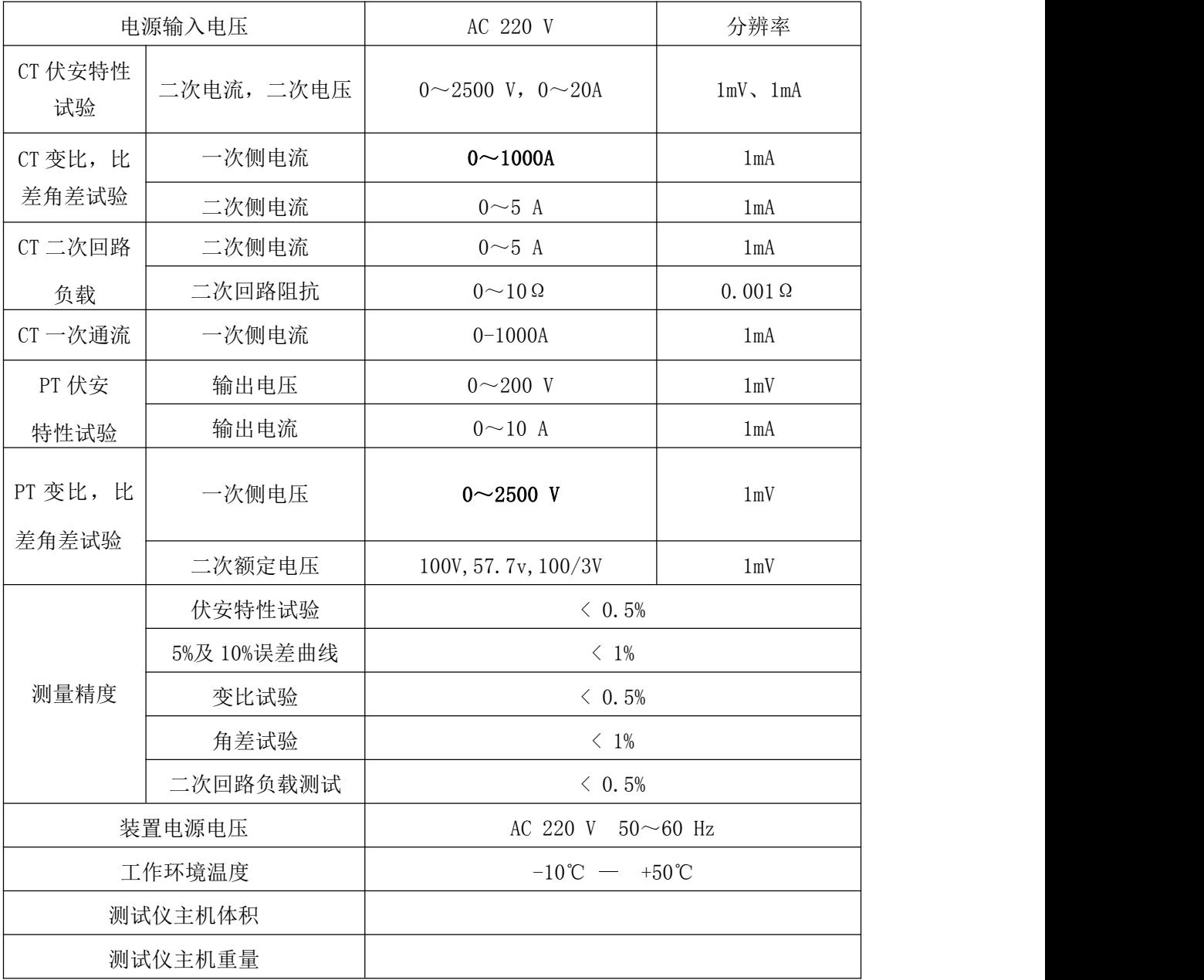

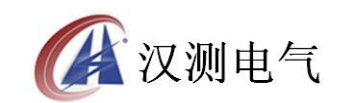

2、装置基本结构及组成

装置主机包含全自动升压器、内置升流器、微机控制系统、8 寸彩屏大屏幕 全汉化 LCD、分辨率高达 1024X768,带微型打印机、全触摸操作、USB 口、等部 分。装置主机可以直接用于做 CT 的伏安特性试验、拐点计算、5%和 10%误差 曲线、变比极性试验、比差试验、角差试验、二次侧回路负载测试、一次通流试 验。PT 的伏安特性试验、变比极性试验,以及 CT/PT 的二次绕组交流耐压,CT/PT 二次直流电阻等试验。

- 3、装置面板结构说明
- v 装置面板结构说明,如图 1 所示。

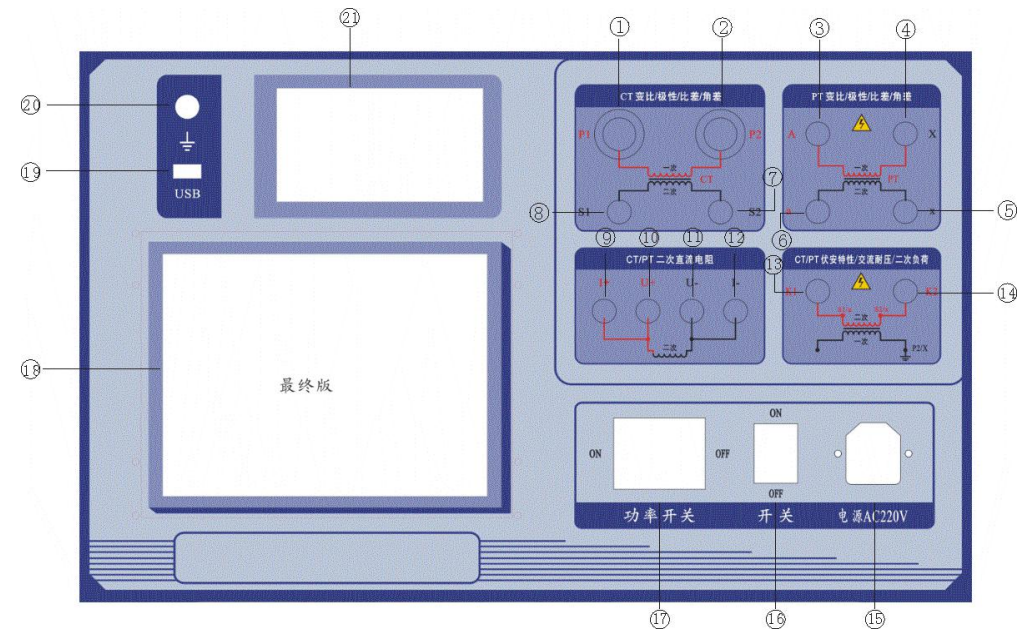

图 1

①电流互感器一次 P1 端(极性端) ②电流互感器一次 P2 端(非极性端) ③电压互感器一次高端(极性端) ④电压互感器二次高端(极性端) ⑨直流电阻测试的 I+ 接口 ⑩直流电阻测试的 U+ 接口

⑤电压互感器二次低端(非极性端) ⑥电压互感器一次低端(非极性端) ⑦电流互感器二次 S2(非极性端) ⑧电流互感器二次 S1 端(极性端)

⑪直流电阻测试的 u- 接口 ⑫直流电阻测试的 I-接口

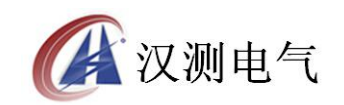

⑬伏安特性试验,交流耐压,二次负荷测试公的 K1 端

⑭伏安特性试验,交流耐压,二次负荷测试公的 K2 端

 $(16)$ 装置的电源输入插口  $(16)$ 装置的开关

(17) 装置的功率开关 (18) 保险 1 (控制电源保险(2A))

⑲USB 接口 ⑳接地

㉑打印机

每个端子边上均有明确的文字标识,试验接线时切勿出错,避免导致仪器及设备损坏!

三、设备操作方法

1、触摸屏使用方法

触摸屏的功能类似手机上使用的触摸屏,需要执行某个操作或者指令时直接 用手指点击对应的图标或者文字即可。

数据输入:当需要修改数据时,请用手指直接点击需要修改数据的位置上,单击 触摸屏,即弹出虚拟键盘,直接用手指点击所需要输入的数据,虚拟 键盘的确定按键为确定当前的输入。返回箭头为删除当前的输入数 据,取消按键为取消当前所输入的全部数据。

2、主菜单

连接好装置面板上的交流电源 AC220V,打开面板上的控制电源开关,彩色

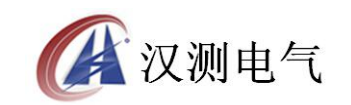

液晶屏背光亮,装置进行自检,自检完毕后会进入到主菜单,如图 2 所示。

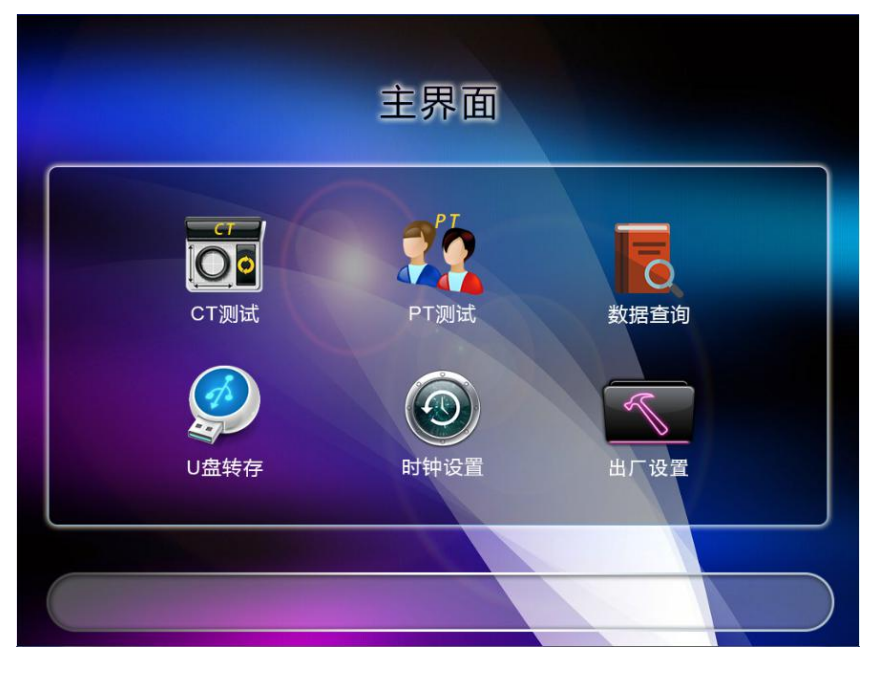

图 2

主菜单有 6 个可选项, 分别为 CT 测试, PT 测试, 数据查询, U 盘转存, 时 钟设置,出厂设置。

CT 测试:包括 CT 伏安特性测试,CT 变比极性测试,CT 比差角差测试,CT 二次负荷测试,CT 二次直流电阻测试,CT 交流耐压测试,CT 一次通流试验合计 7 个功能选择

PT 测试: 包括 PT 伏安特性测试, PT 变比极性测试, PT 比差角差测试, PT 二次负荷测试,PT 二次直流电阻测试,PT 交流耐压测试,合计 6 个功能选择

数据查询:所有测试的数据全部保存在数据查询里面

U 盘转存: 将所测试的数据全部导入到 U 盘

时钟设置:如果当前的时间不准确,可以进入时钟设置进行调整

出厂设置:用于出厂前厂家进行相关参数的设置和调试,不对用户开放。 3、CT 伏安特性试验

试验目的:检查互感器的铁芯质量,通过鉴别磁化曲线的饱和程度,计算 10% 误差曲线,并用以判断互感器的二次绕组有无匝间短路

在主菜单界面,用手指点击 CT 测试 选项上,即可进入 CT 试验内容选择 菜单(如图 3 所示), 将光标移到某一项上, 按下旋转鼠标即可进入此项试验操

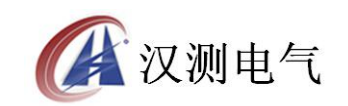

作界面。操作完成后按 返回 即可退出本界面。

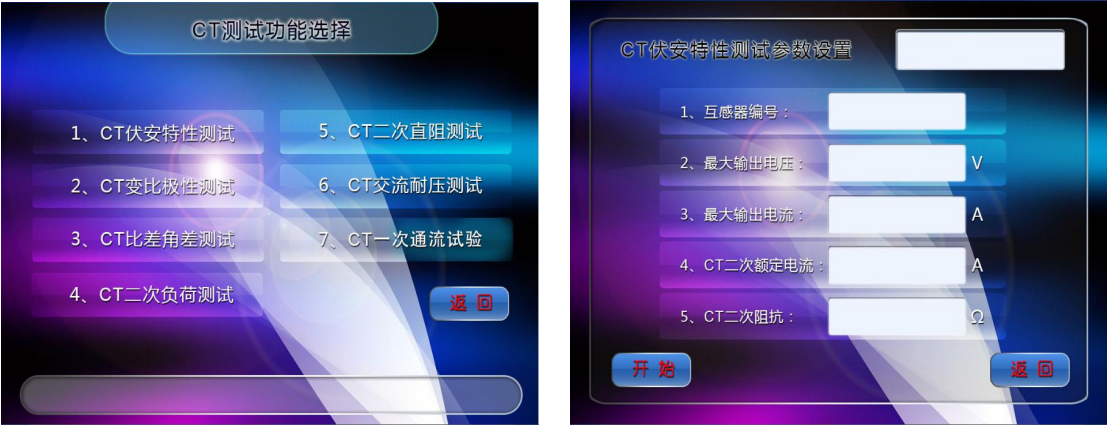

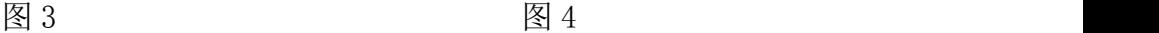

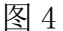

(1)CT 伏安特性试验的软件界面

在"CT试验"主界面上,将光标移动到"CT 伏安特性测试"选项上,手指 单击即可进入 CT 伏安特性试验设置界面, 如图 4 所示。

界面参数说明:

互感器编号:为当前的测试互感器输入一个唯一的编号,以供区分。

最大输出电压:电流互感器二次侧所能承受的最大电压,升压器输出电压范 围为 0-2500V。

最大输出电流:电流互感器二次侧所能承受的最大电流,升压器电流范围为  $0~25~A<sub>0</sub>$ 

CT 额定二次电流:当前的电流互感器的二次额定电流,一般为 5A 或者 1A。

CT 二次阻抗:指互感器的二次阻抗值,如果不知道可以用直流电阻功能测 试一下,或者输入一个小于 1 欧姆的数值。

开始试验:按此键试验开始,进入 CT 伏安特性测试界面。

返回:按此键返回到上一级试验界面。

注:参数设置:

最大输出电流:设置范围(0-25A)为仪器输出的最高设置电流,如果实验 中电流达到设定值,将会自动停止升流,以免损坏设备。根据经验通常测量电流 互感器电流设置值大于等于 3A,就可以测试到拐点值。保护级电流互感器电流 通常设置大于等于 5A 左右也可以测试到拐点。

最大输出电压:设置范围(0-2500V)为仪器输出的最高设置电压,通常电

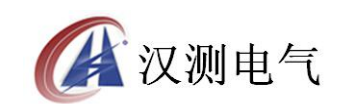

压设制值稍大于拐点电压,这样可以使曲线显示的比例更加协调,电压设置过高, 曲线贴近 Y 轴(电压值坐标), 电压设置过低, 曲线贴近 X 轴(电流值坐标)。 如果实验中电压达到设定值,将会自动停止升压,以免损坏设备。根据经验测量 级的电流互感器电压设置多半在 50V 及以下即可测试到拐点,保护级电流互感器 电压设置要稍微高点,一般 100V 以内也是可以测试到拐点的。

如果互感器拐点未知可根据经验设定一个电压(通常互感器变比越大则拐点 电压越高)。比如设定 200V 进行测试, 如果曲线非常贴近 X 轴, 则可根据拐点 位置降低设置电压为 100V; 如果曲线没有达到拐点, 即电压到达或接近设定值 400V 时电流还只有几个或几十个毫安,则说明电压设置过低,相应的升高设置 电压即可做出伏安特性曲线。

根据经验一般小变比的电流互感器比如 500/5, 其电压设置 50V 以内, 电流 设置 2A 左右就能够测试到拐点值,如果加大电压,会导致曲线非常贴近 X 轴(电 流值坐标)。

(2)CT 伏安特性试验的操作说明

确认接线无误后,先接通主回路输出控制开关,设置好最大输出电压、最大 输出电流等参数后,用手指点击左下角的 开始 选项,即可开始试验。

①试验

试验的接线

使用装置进行试验的原理接线图,如图 5 所示。

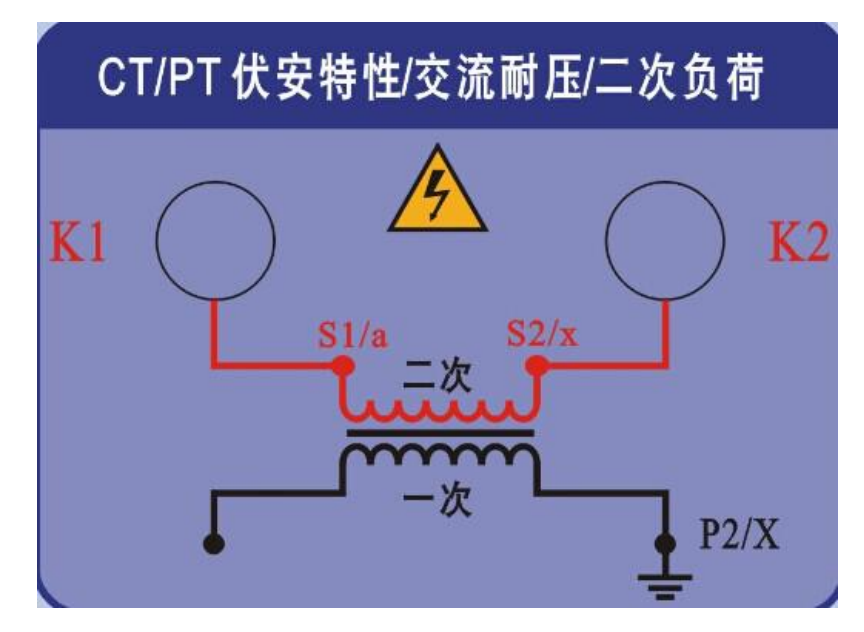

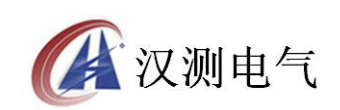

注意 1: 做 CT 伏安特性试验时, 装置上其他的端子请勿接线, 且电流互感 器的伏安特性试验,只对继电保护有要求的二次绕组进行。

注意 2:做 CT 伏安特性试验时,应将所试验 CT 的二次绕组两根线均与原有 接线断开且不能接地,并将其它二次绕组断开。

注意 3: 若长时间连续做了多次 CT 伏安特性试验, 应休息冷却一定时间, 以免装置过热烧坏。

注意 4: 测得的伏安特性曲线与过去或出厂的伏安特性曲线比较, 电压不应 有显著降低。若有显著降低,应检查二次绕组是否存在匝间短路。当有匝间短路 时,其曲线开始部分电流较正常的略低

试验方法

根据试验接线图确认接线无误后,接通主回路输出控制开关,在 CT 伏安特 性试验界面上设置参数完成后,点击 开始, 即进入 CT 伏安特性试验曲线图界 面,如图 6 所示。

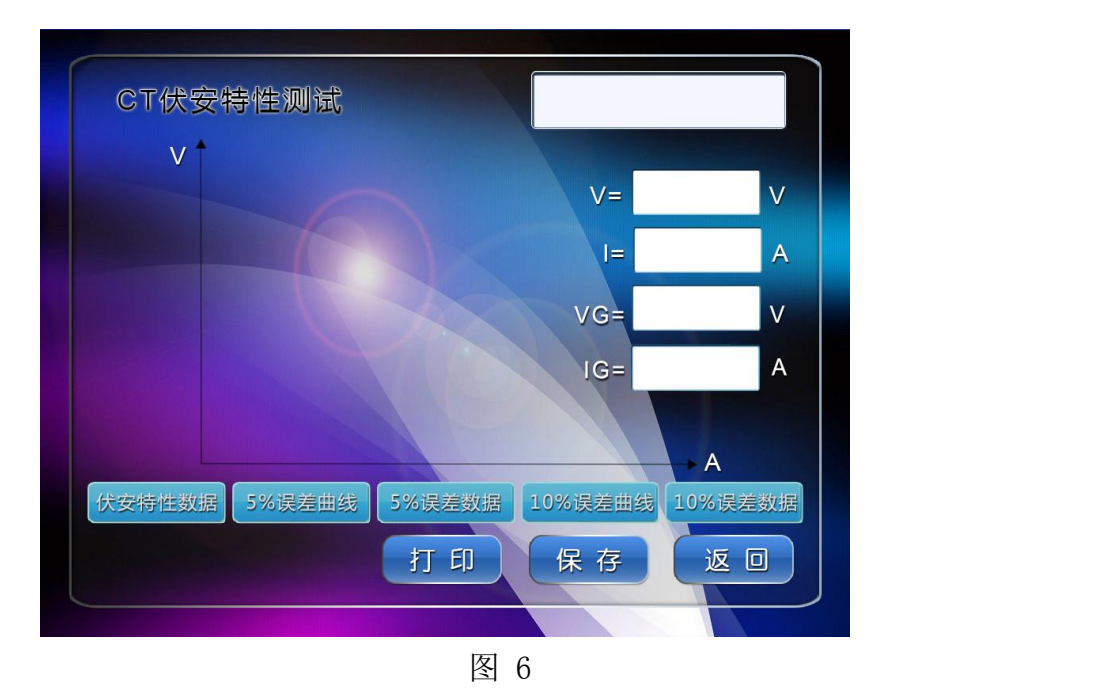

此时装置自动根据设置的电压、电流来逐步增加电压、电流进行测试,在测 试过程中每测出一个点将自动在误差数据里面记录,并显示记录当前电压值、当 前电流值等参数。

试验过程中,屏幕右上角的 V 和 I 实时显示当前的电流和电压值,最右上角

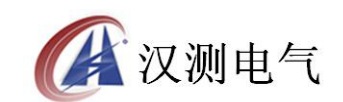

的白色框为设备的状态栏,实时跟踪和显示设备的动作和状态,试验过程中如果 要人为的终止试验,点击返回按键即可自动返回中止试验。

②测试结果操作说明

试验结束后,屏幕显示 CT 伏安特性测试曲线(如图 7 所示)。该界面各操 作功能如下:

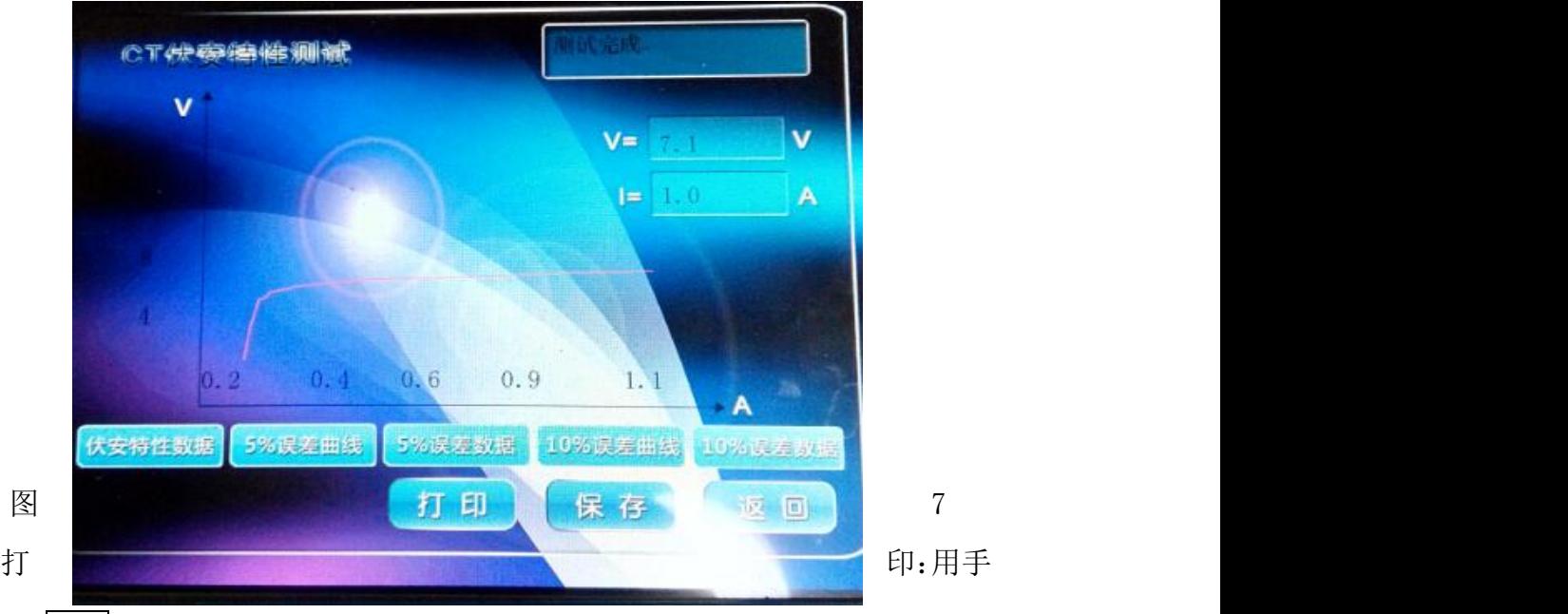

指点击 打印 选项,打印机将打印当前的伏安特性曲线和伏安特性数据。

保存:用手指点击 保存 选项,即可将当前数据及伏安特性曲线图保存在装 置的内存中。

返回:返回上一级菜单界面。

伏安特性数据:触摸点击后,会弹出当前的伏安特性数据表,上面记录了伏 安特性的电压和电流,如图 8 所示。

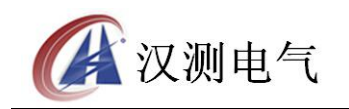

| 序号                      | 电压 (V) | 电流(A)       |
|-------------------------|--------|-------------|
| $\mathbf{1}$            | 0.0    | 0.000       |
| $\overline{\mathbf{2}}$ | 9.3    | 0.027       |
| $\overline{\mathbf{3}}$ | 16.    | 0.054       |
| $\overline{4}$          | 21.0   | 0.075       |
| 5                       | 26.2   | 0.102       |
| $6\phantom{1}6$         | 29.5   | 0.129       |
|                         | 31.9   | 153         |
| 8                       | 33.7   |             |
| 9                       | 36.0   |             |
| 10                      | 36.9   | <b>CONP</b> |

图 8

5%误差曲线:触摸点击后显示 5%的误差曲线图,如图 9 所示。

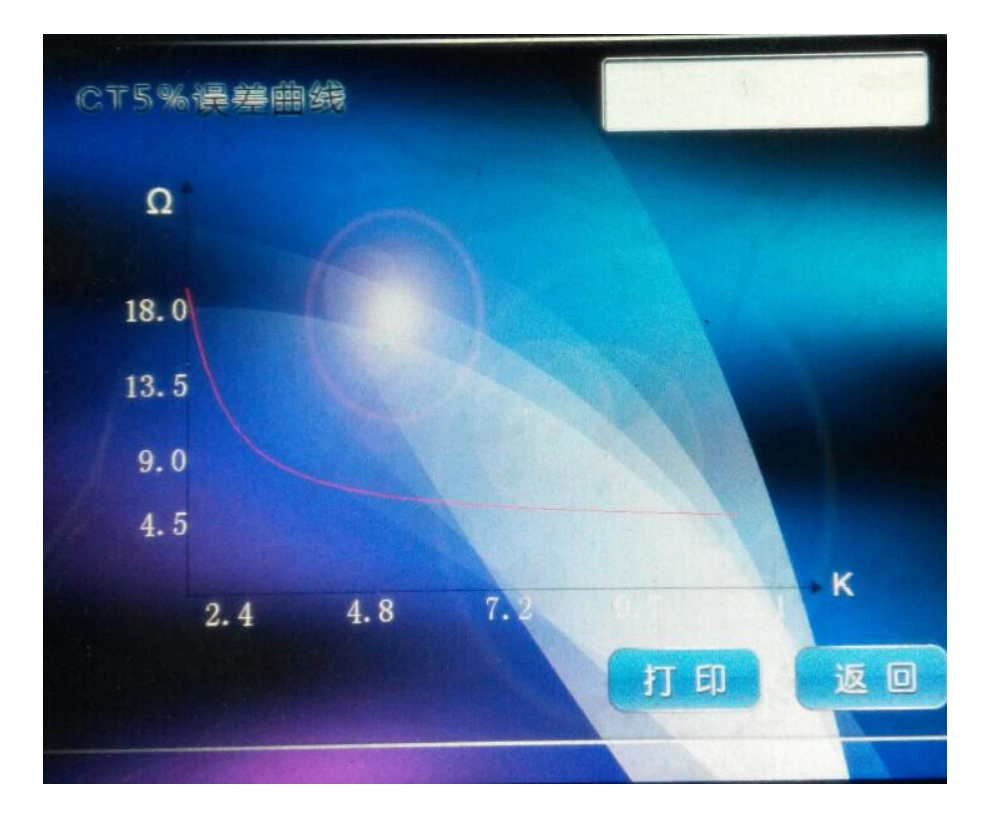

图 9

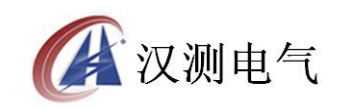

5%误差数据:触摸点击显示 5%的误差数据,如图 10 所示。

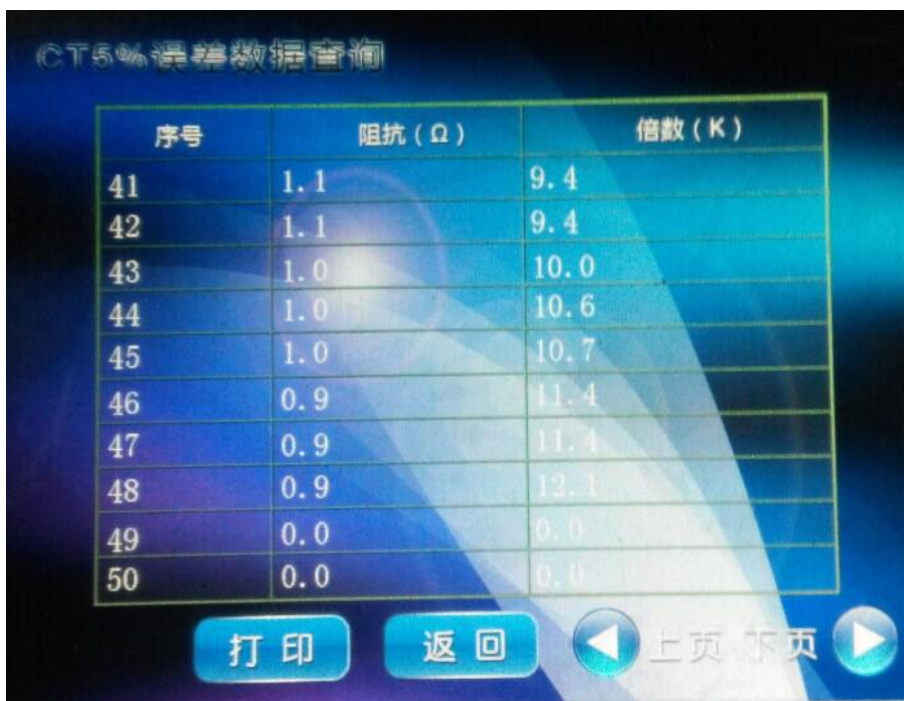

图 10

#### **5%**误差曲线测试说明:

(针对 5%误差曲线说明,10%误差曲线类似)

保护用电流互感器二次负荷应满足 5%误差曲线的要求,只要电流互感器二 次实际负荷小于 5%误差曲线允许的负荷, 在额定电流倍数下, 合格的电流互感 器的测量误差即在 5%以内。二次负荷越大,电流互感器铁心就越容易饱和,所 允许的电流倍数就越小。在图 10 中例所示(所测 CT 为 120/5 10P10 级)电流倍 数为 10 倍时, 所允许的二次负荷为 1Ω,大于该 CT 的额定负荷 15VA 根据 P=I 平方乘以 R 算出为 0.42 欧,通过该数据可判断该互感器合格。

10%误差数据曲线:触摸点击显示 10%的误差曲线,如图 11 所示。

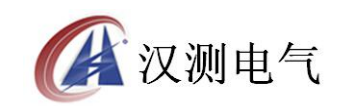

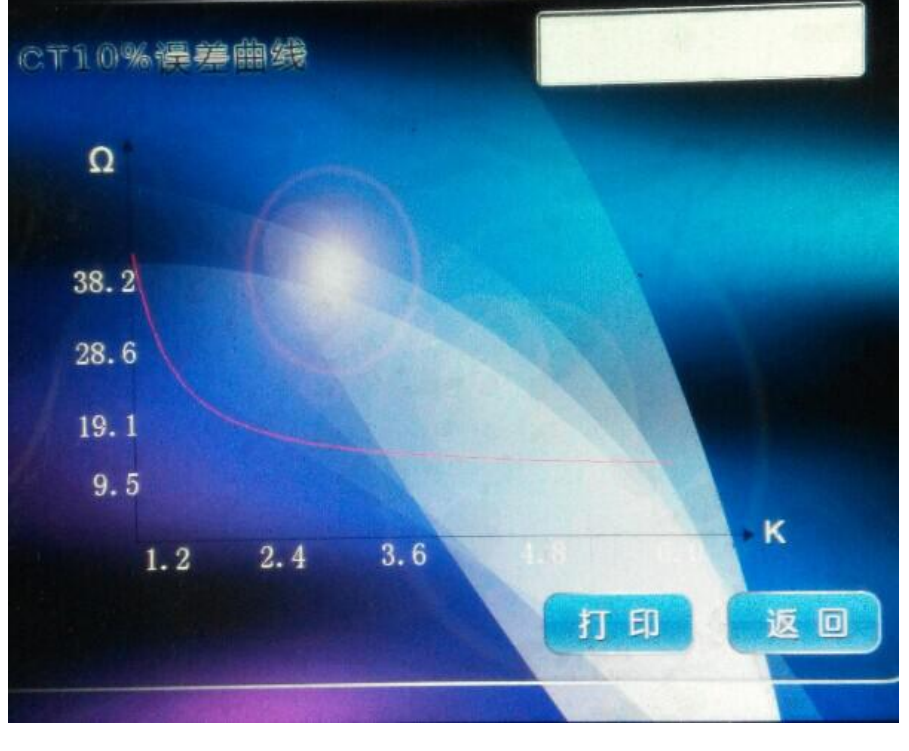

10%误差数据:触摸点击显示 10%的误差数据,如图 12 所示。

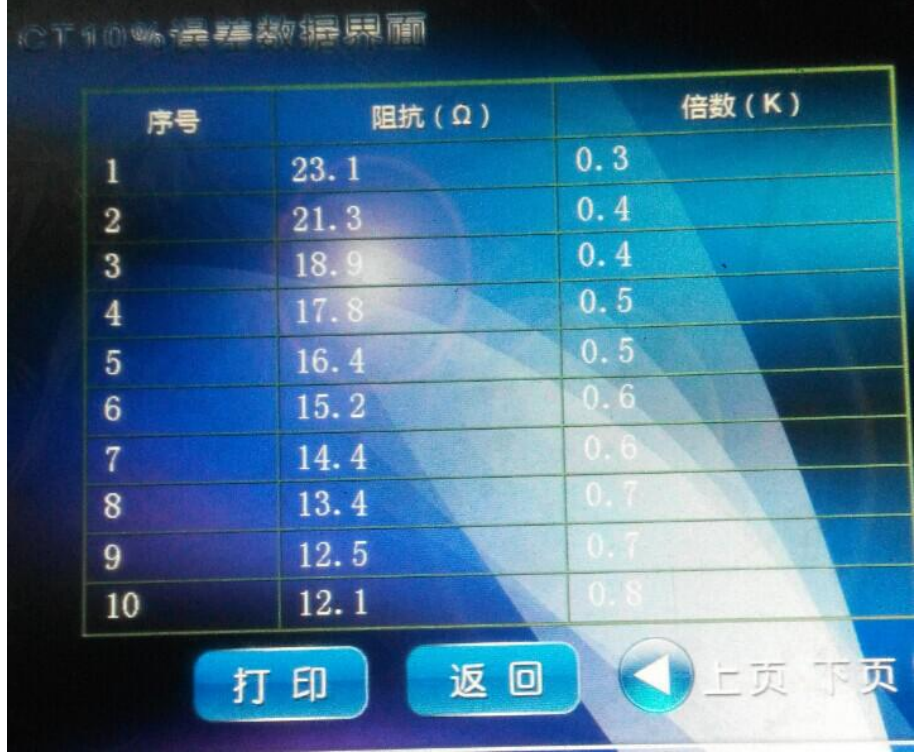

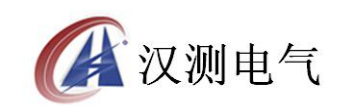

#### 10%误差曲线是保护用电流互感器的一个重要的基本特性。

继电保护装置反应的是一次系统的故障状况,当一次系统故障,保护装置动 作时,电流互感器一次电流通常比正常运行时的电流大得多,因此,电流互感器 的误差也会扩大。为了使电保护装置能够正确反应一次系统状况而正确动作,要 求电流互感器的变比误差小于或等于 10%,不论是一次电流加大,还是二次负载 阻抗增加,其结果都会引起电流互感器感应电动势的升高,从而扩大误差。所谓 10%误差曲线是变比误差为 10%时, 一次电流 (I1) 与其额定电流 (I2) 的比值 (m = I1/ I2)和二次负载阻抗(ZY)的关系特性曲线。也可以理解为,在不 同的一次电流倍数下,为使电流互感器的变比误差小于或等于 10%,而允许的最 大二次负载阻抗。实际工作中常采用伏安特性法先测量 CT 的伏安特性曲线,根 据 CT 的伏安特性曲线再绘出"CT 的 10%误差曲线。根据电流互感器 10%误差的 曲线得出二次回路的最大允许阻抗 ZYmax 与该二次回路的实际阻抗 ZL 进行比 较,若 ZL<ZYmax 则认为该电流互感器是满足 10%误差要求的

(3)查阅保存的试验记录

进入数据查询界面,如图 13 所示。

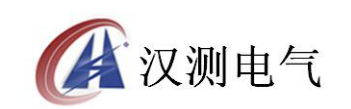

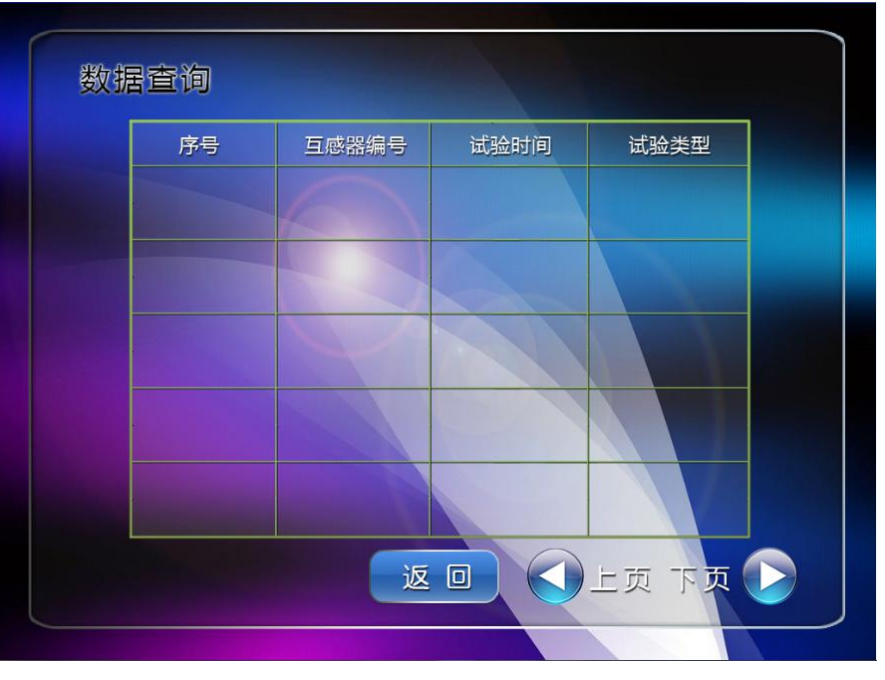

:按下此按钮可往前翻页浏览试验记录,点击所需要查看的数据序号即 可进行该试验记录的查阅、打印等操作。

 $\Omega$ : 按下此按钮可往后翻页浏览试验记录, 点击所需要查看的数据序号即 可进行该试验记录的查阅、打印等操作。

#### 注:如果 10%误差不符合要求,一般的做法有以下几点

1:增大二次电缆截面积(减少二次阻抗)

- 2:串接同型同变比电流互感器(减少互感器励磁电流)
- 3:改用伏安特性较高的绕组(励磁阻抗增大)
- 4:提高电流互感器变比(增大励磁阻抗)

## 4、PT 伏安特性试验

在主菜单界面,使用手指点击 电压试验 ,即进入 PT 试验项目选择菜单(如 图 14 所示)。需要做什么实验直接手指点击即可,如要取消当前的试验项目, 直接返回即可。

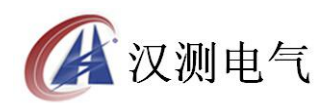

诚实·守信·高效·创新

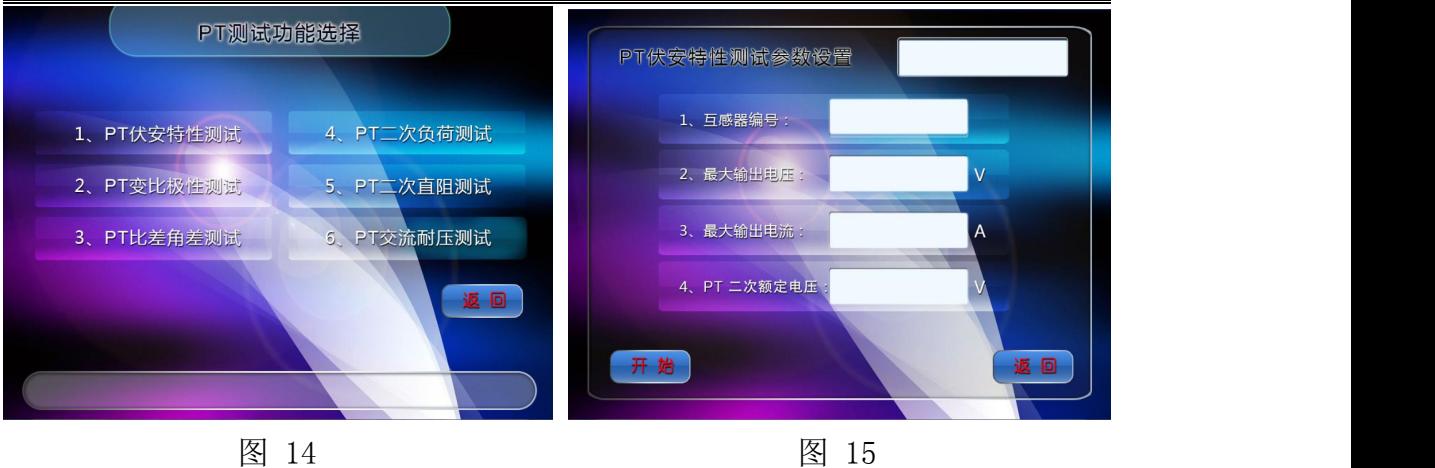

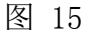

(1)PT 伏安特性试验的软件界面

触摸点击伏安特性测试,即进入 PT 伏安特性试验设置界面(如图 15 所示)。 界面参数说明:

互感器编号:为当前的互感器指定一个唯一的编号。

最大输出电压:电压互感器二次侧所能承受的最大电压,内置升压器电压范 围为  $0 \sim 200$ V。

最大输出电流:电压互感器二次侧所能承受的最大电流,内置升压器电流范 围为  $0\sim$  25A。

PT 二次额定电压:电压互感器的二次侧的额定电压。

开始: 按此键试验开始, 讲入 PT 伏安特性测试界面。

返回:按此键直接返回到上一界面菜单。

说明: 设置最大输出电天车输出电流可对电压互感器进行保护, 在试 验过程中,一旦电压或电流超出设定值,测试仪将自动停止升压。

注意 1: 对电压互感器进行试验时,最大输出电压请勿设置过高,以免对电 压互感器二次侧进行升压而导致一次侧电压过大,超出一次侧的电气安全规定。

注意 2: 若长时间连续做了多次 PT 伏安特性试验,应休息冷却一定时间, 以免装置过热烧坏。

注意 3: PT 伏安特性设置的最大输出电流建议不超过 3A, 因为电压互感器 二次侧绕组导线比较细,电流设置过高有烧坏 PT 的危险

(2)PT 伏安特性试验的操作说明

确认接线无误后,先接通主回路输出控制开关(功率开关),设置好最大输

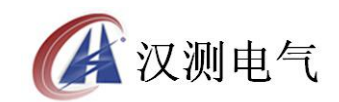

出电压、最大输出电流、触摸点击 开始 选项选定, 即可开始试验。

a、试验接线

使用装置进行单机试验的原理接线图,如图 16 所示。

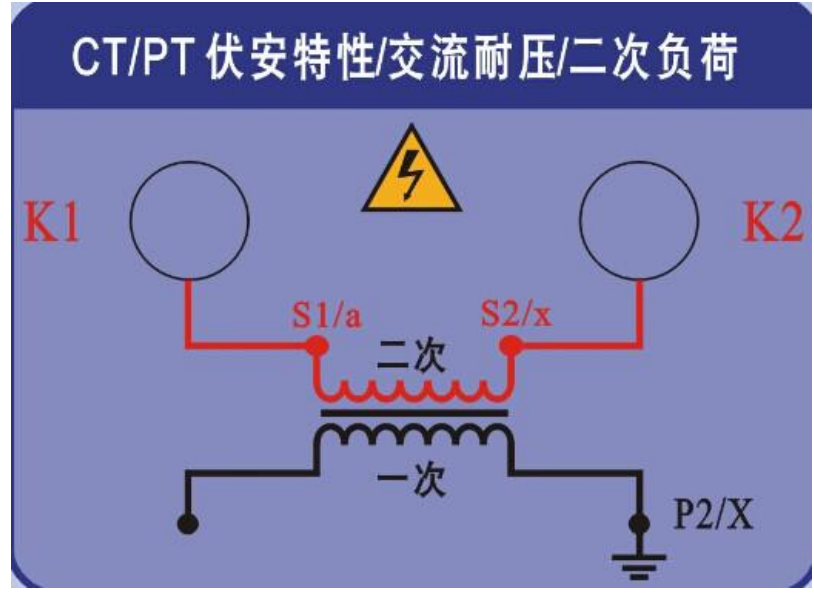

图 16

注意 1: 做伏安特性试验时,极性和变比试验的端子请勿接线。

注意 2: 做 PT 伏安特性试验时, 应将所试验的二次绕组两根线均与原有接 线断开且不能接地,并将其它二次绕组断开。

注意 3:PT 伏安特性的二次低端要接地,防止一次高端电压过高,产生危险。

根据经验:一般电压互感器的电压设置在 100V-150v,电流设置 1A 左右即 可踩到拐点, 个别互感器的拐点值比较大, 可以把电流设置到 2A 甚至 3A, 电压 设置 150V, 不管如何设置, 电压不能够超过 400V (软件限制, 保护互感器以免 被击穿)

b、试验方法

根据试验接线图确认接线无误后,接通主回路输出控制开关,在 PT 伏安特 性试验设置上, 触摸点击 开始, 即进入 PT 伏安特性试验曲线图界面(如图 17 所示),此时装置自动根据设置的电压、电流和升压速度逐步增加电压、电流进 行测试,在测试过程中显示、记录当前电压值、当前电流值等参数。

试验过程中,右上方的电流和电压实时刷新显示,直至试验完毕调压器自动 返回, 或按下返回人为中止试验。

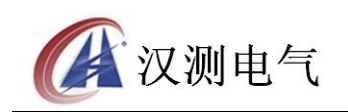

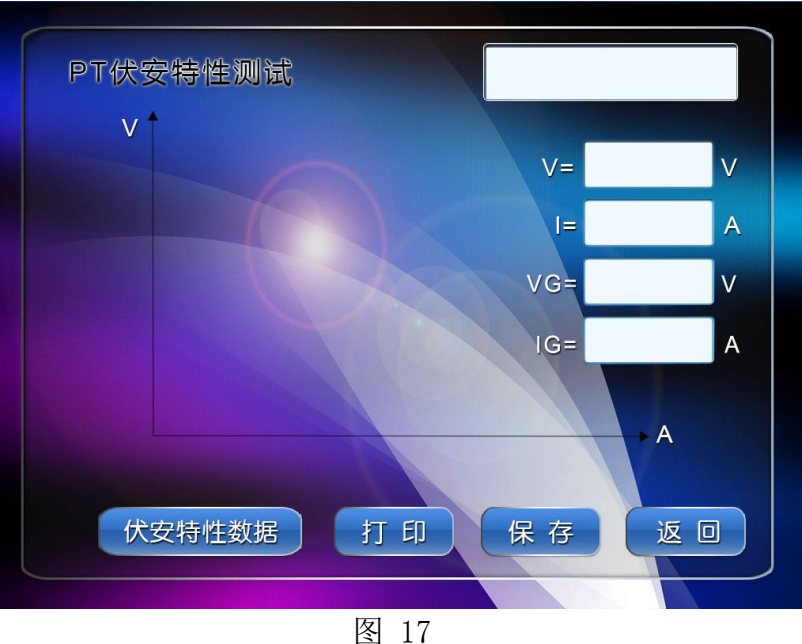

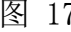

```
②测试结果操作说明
```
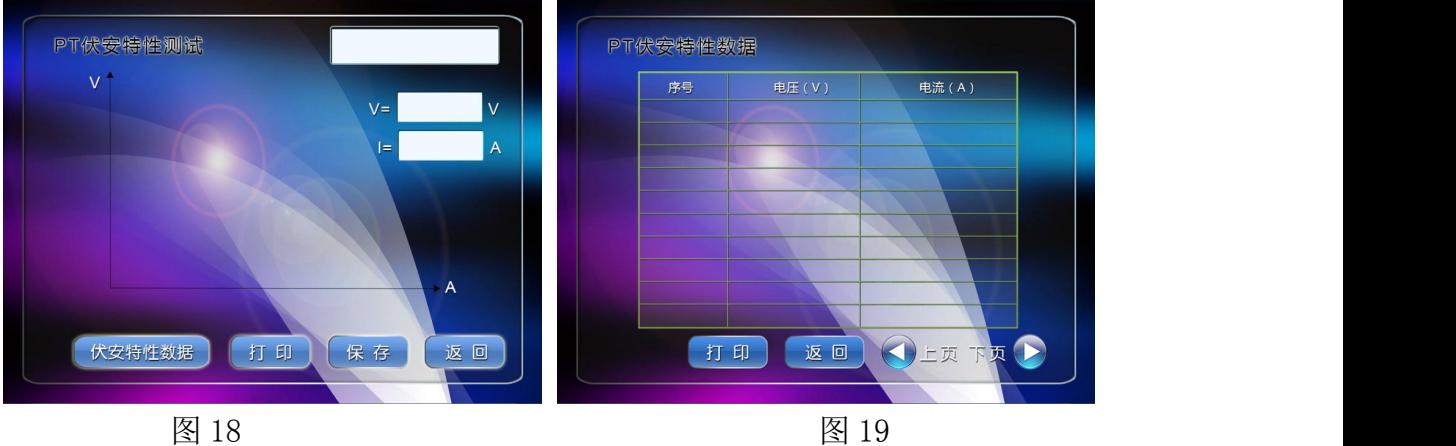

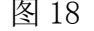

试验结束后,屏幕显示出 PT 伏安特性测试曲线(如图 18 所示)。该界面上 各操作功能如上:

伏安特性数据:触摸点击后,会弹出当前的伏安特性数据表,上面记录了伏 安特性的电压和电流(如图 19 所示)。

打印:用手指点击 打印 选项,打印机将打印当前的伏安特性曲线和伏安特 性数据。

保存:用手指点击 保存,选即可将当前数据及伏安特性曲线图保存在装置 的内存中。

返回:返回上一级菜单界面。

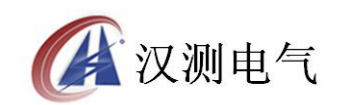

存储的测试记录在数据查询中,返回主菜单选择数据查询即可调出查看。

- (3)查阅保存的试验记录
	- 进入数据查询界面,如图 20 所示。

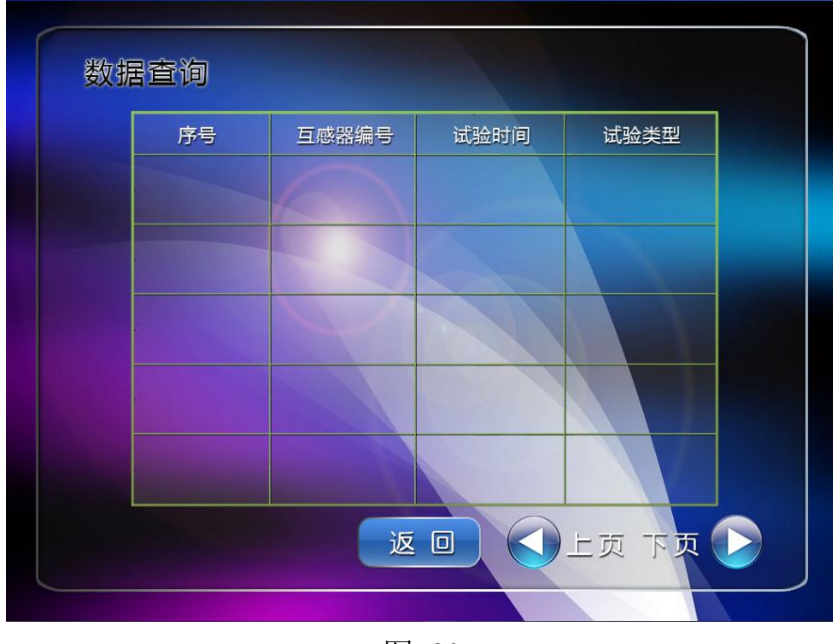

图 20

:按下此按钮可往前翻页浏览试验记录,点击所需要查看的数据序号即 可进行该试验记录的查阅、打印等操作。

:按下此按钮可往后翻页浏览试验记录,点击所需要查看的数据序号即 可进行该试验记录的查阅、打印等操作。

# 5、CT 变比极性试验

注意: 对于 1000A 机型, 因为电流比较大, 所以一定要将另外一组 35 平方 的导线并联使用

进入 CT 试验内容选择菜单,触摸选择变比极性测试,即可进入 CT 变比极性 试验设置界面,如图 21 所示。

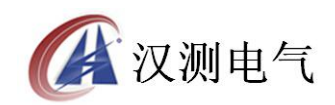

#### 诚实·守信·高效·创新

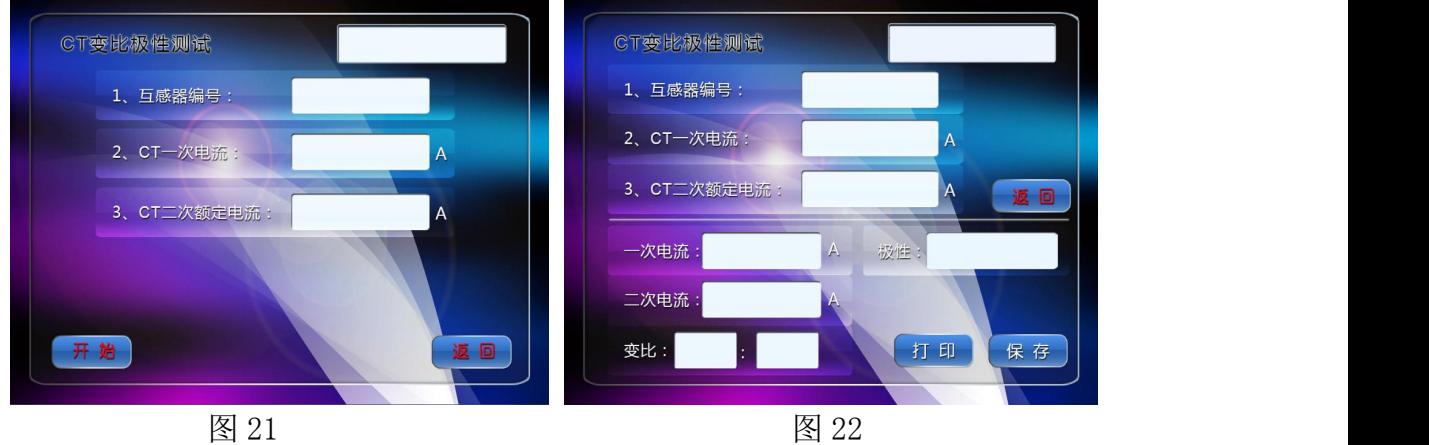

界面参数说明:

互感器编号:为当前的互感器输入一个唯一的编号

一次侧额定电流:电流互感器一次侧的额定电流。

二次侧额定电流:电流互感器二次侧的额定电流,1A 或 5A。

一次侧测试电流:在变比极性测试时,电流互感器一次侧需施加的电流,内 置升流器范围为(0~600.0)A。

开始:按此键试验开始,进入 CT 变比极性试验结果界面。

返回:触摸直接返回上一级菜单。

(2)变比极性试验的操作说明

确认接线无误后,先接通主回路输出控制开关,设置一次侧测试电流、二次 侧额定电流等参数后,点击 开始 选项,即可开始试验。若按下 返回,即退 出 CT 变比极性试验界面。

(3)试验

①试验的接线

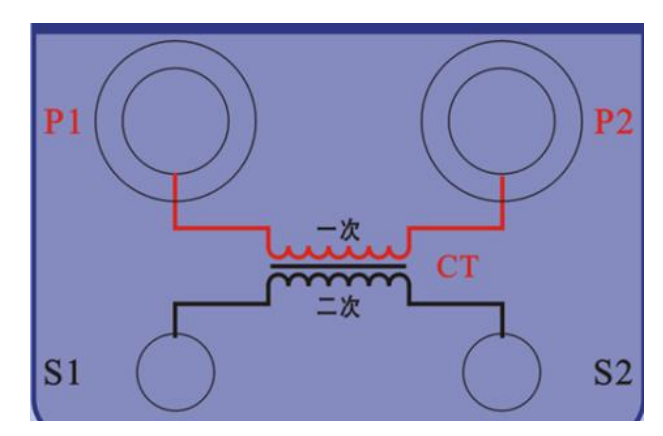

使用装置进行单机试验的原理接线图,如图 23 所示。

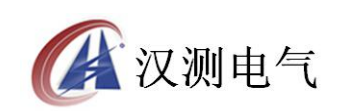

注意 1: 做变比极性试验时,由于一次侧电流较大,请尽量采用较粗且较短 的连接线(或者随设备配置的导线),以免一次侧电阻过大而导致电流升不上去。

注意 2: 做变比极性试验时, 请先将 CT 所试验的二次绕组的接地线断开并 将其与未试验的二次绕组均短接。否则可能会损坏装置,或者电流升不起来。

注意 3: 若长时间连续做了多次 CT 变比极性试验,应休息冷却一定时间, 以免装置过热烧坏。

注意 4: 做变比实验时, 请根据变比大小来设置一次电流和二次电流, 实际 最大 600A.eg:比如 1000/1的电流互感器,一次就设置 1000A,二次设置 1A 即可, 一次电流绝对不能够设置的很小比如设置 50,这样测试出来的变比是不准确的, 二次电流太小肯定无法保证精度。

②试验方法

根据试验接线图确认接线无误后,接通主回路输出控制开关,在 CT 变比极 性试验界面上,触摸选择 确定 ,即进入 CT 变比极性测试结果界面如上图所示。

试验开始后,装置输出到电流互感器一次侧的交流电流不断增加,该一次侧 电流和二次侧测得的电流数值在屏幕上显示。当一次侧电流达到某一个测试点的 电流值时,在测试结果区显示该组测试结果,变比和极性。

一次侧电流达到最大设定值或二次侧电流达到 5A(二次侧额定电流为 5A 时) 或 1A (二次侧额定电流为 1A 时)时, 装置自动停止试验, 并以实际测出的电流 计算得出最后一组测试结果且显示出极性。

24

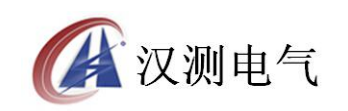

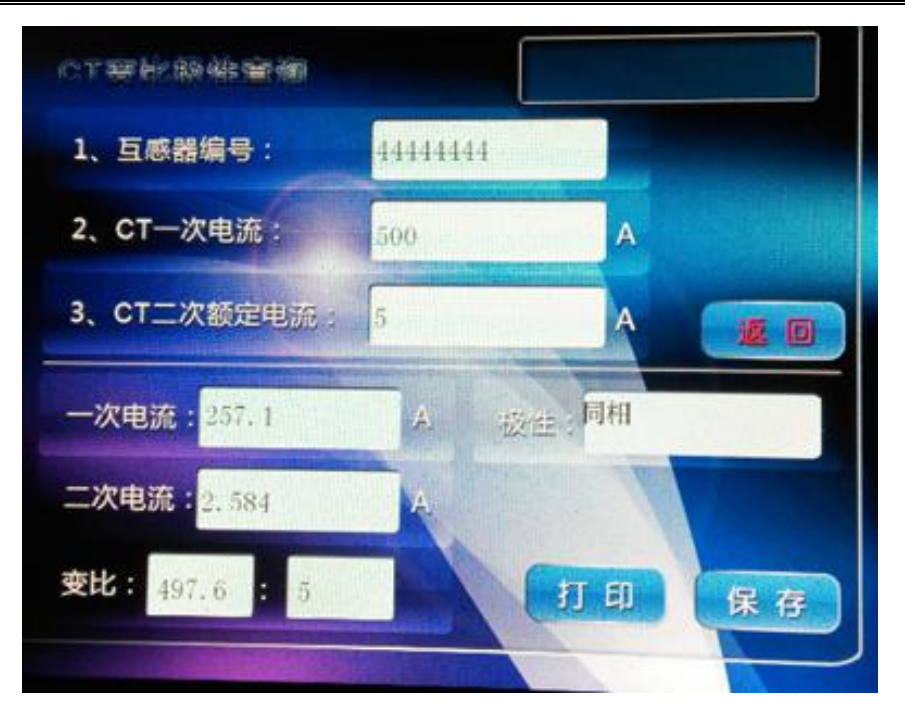

图 24

注意: 由于保护 CT 种类太多, 其变比范围非常大(从 5:5~30000:1), 故 测量不同 CT 变比时其二次电流范围也很大。为保证测量的精确性,测量时应确 保二次侧电流升至 0.02 ~ 5.0A 范围。

(4)测试结果操作说明

试验结束后,屏幕显示 CT 变比极性测试结果。

一次电流:变比极性试验时一次侧所施加的实际电流。

二次电流:变比极性试验时二次侧所测得的实际电流。

变比:试验时根据一次侧和二次侧所测得的实际电流计算出的实际变比。

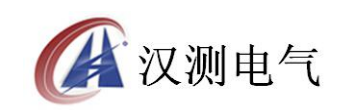

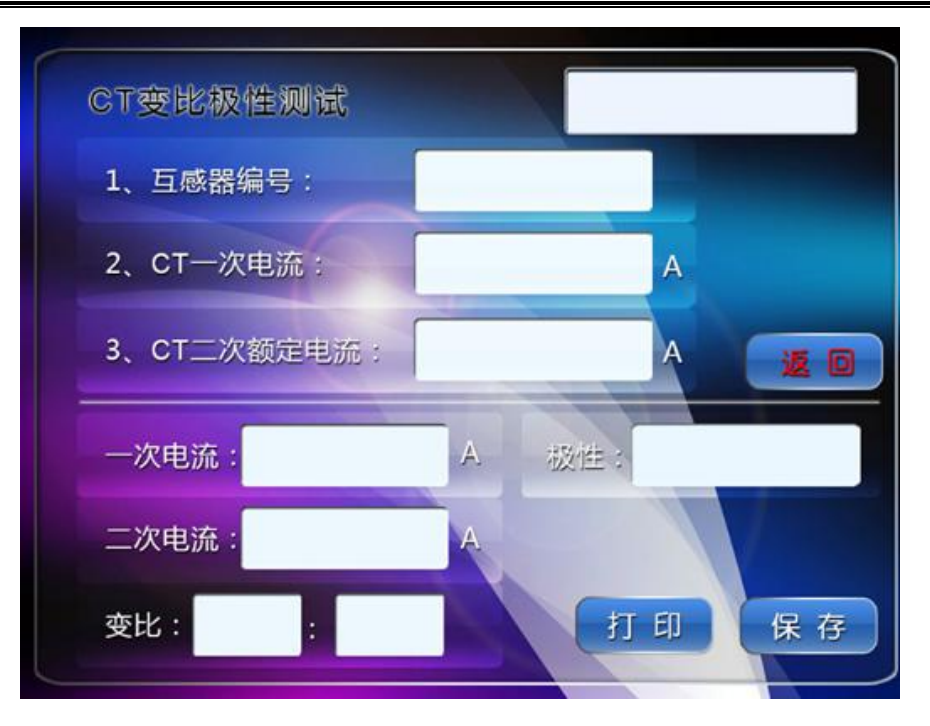

图 25

极性:变比极性试验所测得的实际接线极性。

该界面各操作功能如下:

打印:由仪器自带的微型打印机将当前测试界面上的变比、以及极性试验结 果打印出来。

保存: 将当前电流互感器的试验结果保存在装置的内存中。

返回:返回到上一级菜单。

# 6、PT 变比极性试验

进入 PT 试验内容选择菜单,触摸选择变比极性测试,即可进入 PT 变比极性 试验设置界面,如图 26 所示。

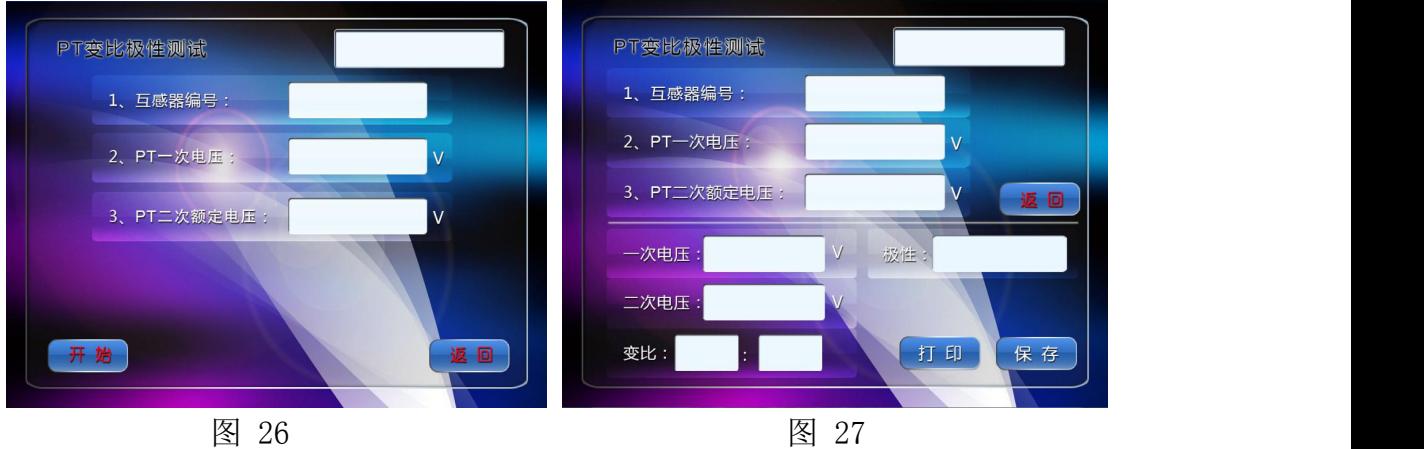

界面参数说明:

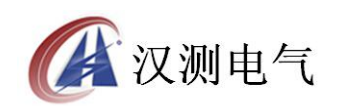

互感器编号:为当前的互感器输入一个唯一的编号 PT 一次电压: 电压互感器一次侧的额定电压。实际多少就输入多少 PT 二次额定电压:电压互感器二次侧的额定电压,100V 或者 57.7V。 开始: 按此键试验开始, 进入 PT 变比极性试验结果界面。 返回:触摸直接返回上一级菜单

(2)变比极性试验的操作说明

确认接线无误后,先接通主回路输出控制开关,设置一次电压、二次额定电 压等参数后,点击 开始 选项,即可开始试验。若按下 返回,即退出 PT 变比 极性试验界面。

(3)试验

①试验的接线

使用装置进行试验的原理接线图,如图 28 所示。

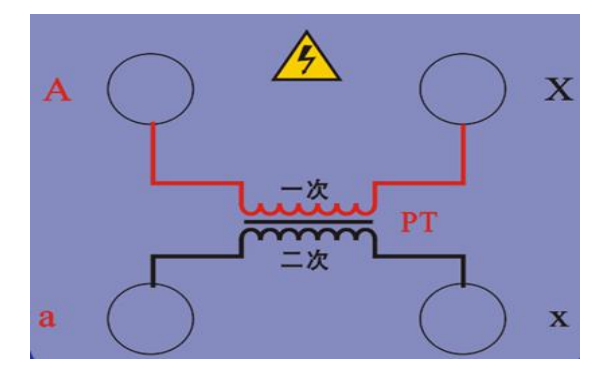

图 28

注意 1: 做变比极性试验时,由于一次侧电压较高,特别是做一些大变比的 电压互感器试验比如 110KV, 220KV 时一定要确保接线正确。

②试验方法

根据试验接线图确认接线无误后,接通主回路输出控制开关,在 PT 变比极 性试验界面上, 触摸选择 确定, ,即进入 PT 变比极性测试结果界面, 如 29 所示。

试验开始后,装置输出到电压互感器一次侧的交流电压不断增加,该一次侧 电压和二次侧测得的电压数值在屏幕上显示。当一次侧电压达到某一个测试点的 电压时,在测试结果区显示该互感器的测试结果,变比和极性。

一次侧电压达到最大设定值或二次侧电压达到 100V(二次侧额定电压为 100V 时)或 57.7V (二次侧额定电压为 57.7V)时,装置自动停止试验,并以实

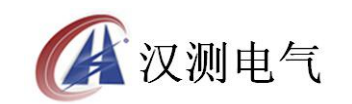

际测出的电流计算测试结果且显示出极性。

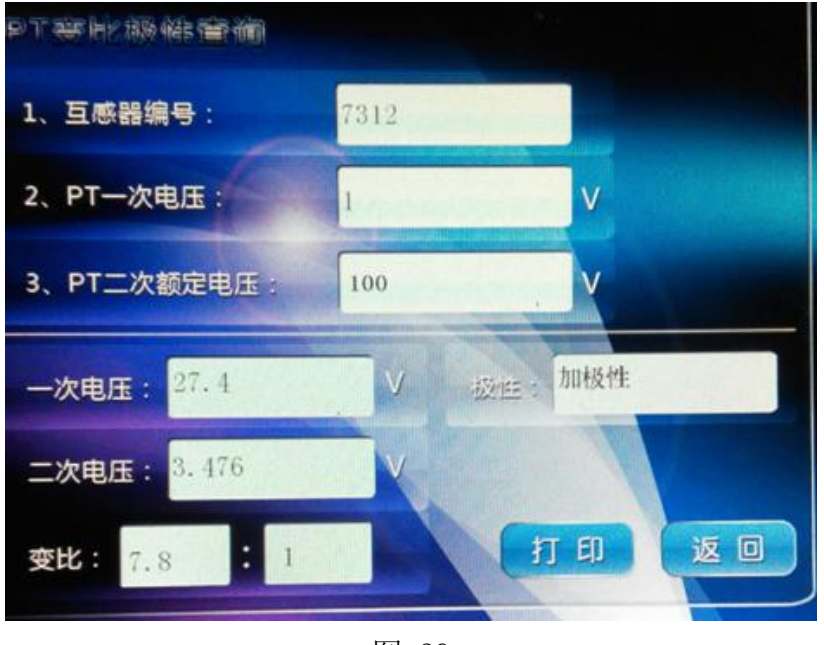

图 29

(4)测试结果操作说明

试验结束后,屏幕显示 PT 变比极性测试结果。

一次电压:变比极性试验时一次侧所施加的实际电压。

二次电压:变比极性试验时二次侧所测得的实际电压。

变比:试验时根据一次侧和二次侧所测得的实际电压计算出的实际变比。

极性:变比极性试验所测得的实际接线极性。

打印:由仪器自带的微型打印机将当前测试界面上的变比、以及极性试验结 果打印出来。

保存:将当前电流互感器的试验结果保存在装置的内存中。

返回:返回到上一级菜单。

# 7、CT 二次负荷测试

(1)CT 二次负荷的软件界面

进入 CT 试验内容选择菜单,触摸选择第 4 项 CT 二次负荷测试栏目,触摸点 击进入设置界面,如图 30 所示。

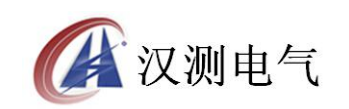

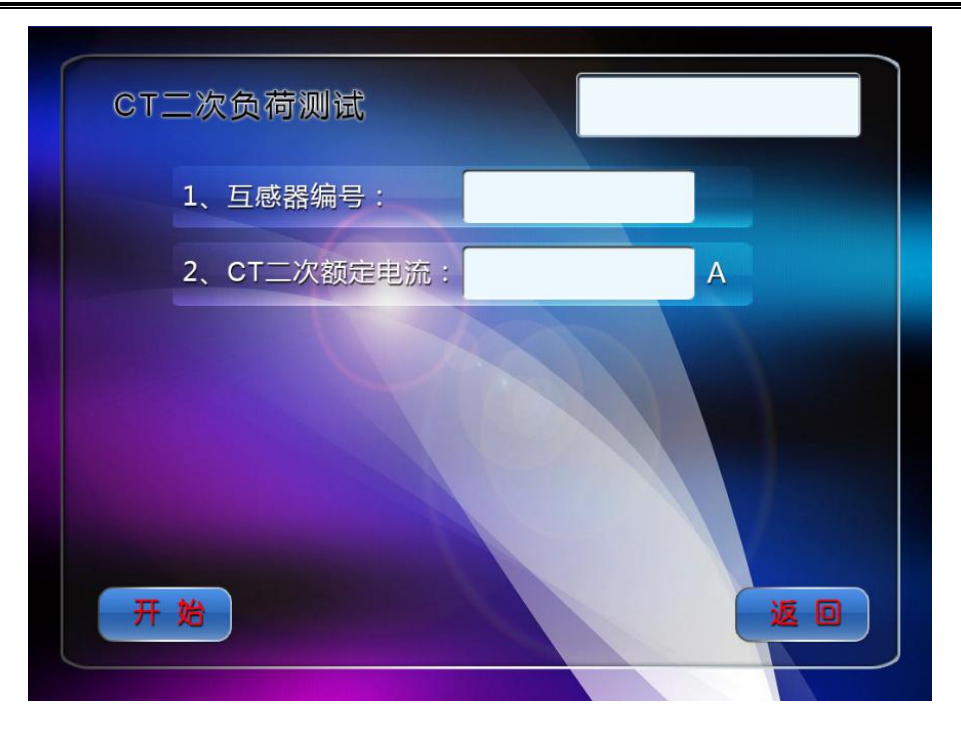

设置界面参数说明:

CT 二次额定电流: 当前互感器的二次额定电流一般是 5A, 或者 1A。

(2)二次负荷测试接线

二次负荷接线与伏安特性公用一个接线柱,面板的 K1, K2。接线时只接二 次,一次断开。

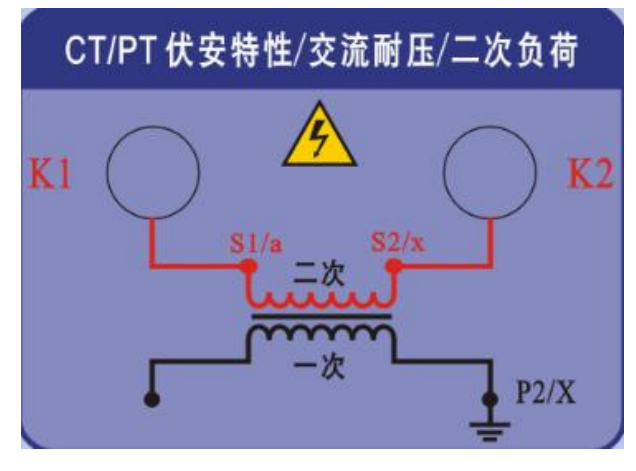

图 31

(3)CT 二次负荷测试界面

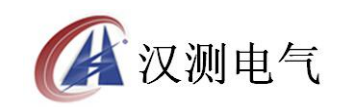

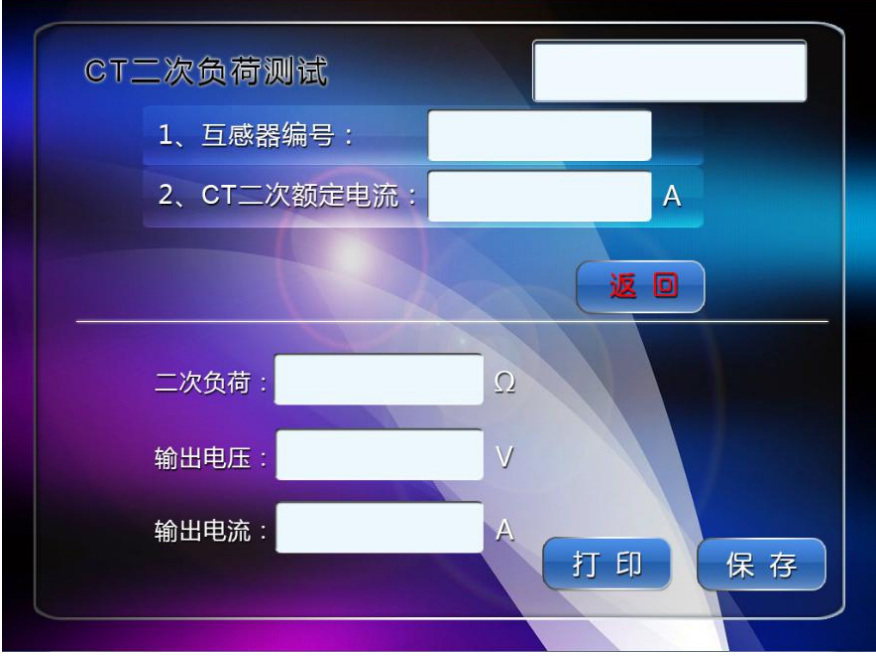

测试界面参数说明:

二次负荷:当前互感器所测试的二次负荷

输出电压:装置当前输出端额电压

输出电流:装置当前输出的电流

(4)试验方法

确认接线无误后,接通主回路输出控制开关,设置好互感器二次额定电流, 选择 确定, 即进入 CT 二次负荷测试界面。

试验开始后,装置输出到电流互感器二次的电流和电压不断增加,当出现测 试结果后,装置马上自动返回,或者人为的按下返回按键也可终止。

如果测试出的线路中的实际二次负荷比铭牌标示的偏大,可以采取如下手段 解决 スカット・ショップ しゅうしょう しんしょう

- 1, 增大二次回路中电缆的截面积。因为大多数情况下,电流互 感器的负载主要由控制电缆的电阻决定,增大控制电缆的截面,以 减小电流互感器二次绕组的负载,达到减小电流互感器误差的目的 (常用)
- 2, 串联一台相同变比的备用电流互感器。将两台同变比的电流 互感器串联使用,可以提高电流互感器的容量,使电流互感器允许

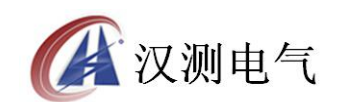

的二次负载增大一倍,从而减小电流互感器的误差

- 3, 改用伏安特性很高的电流互感器。当使用的电流互感器不满 足误差要求,可以换用伏安特性拐点较高的电流互感器,提高电流 互感器的饱和电压,相应的减小了互感器的误差。(非晶合金)
- 4, 增大互感器的变比。由于变比增大,二次电流成比例地减小, 在相同的负载下,线圈感应电势也成比例下降,磁通将按变比的平 方下降,使励磁电流减小,从而减小电流互感器的误差。(零序)

# 8、PT 二次负荷测试

(1)PT 二次负荷的软件界面

进入 PT 试验内容选择菜单,触摸选择第 4 项 PT 二次负荷测试栏目,触摸点 击进入设置界面,如图 33 所示。

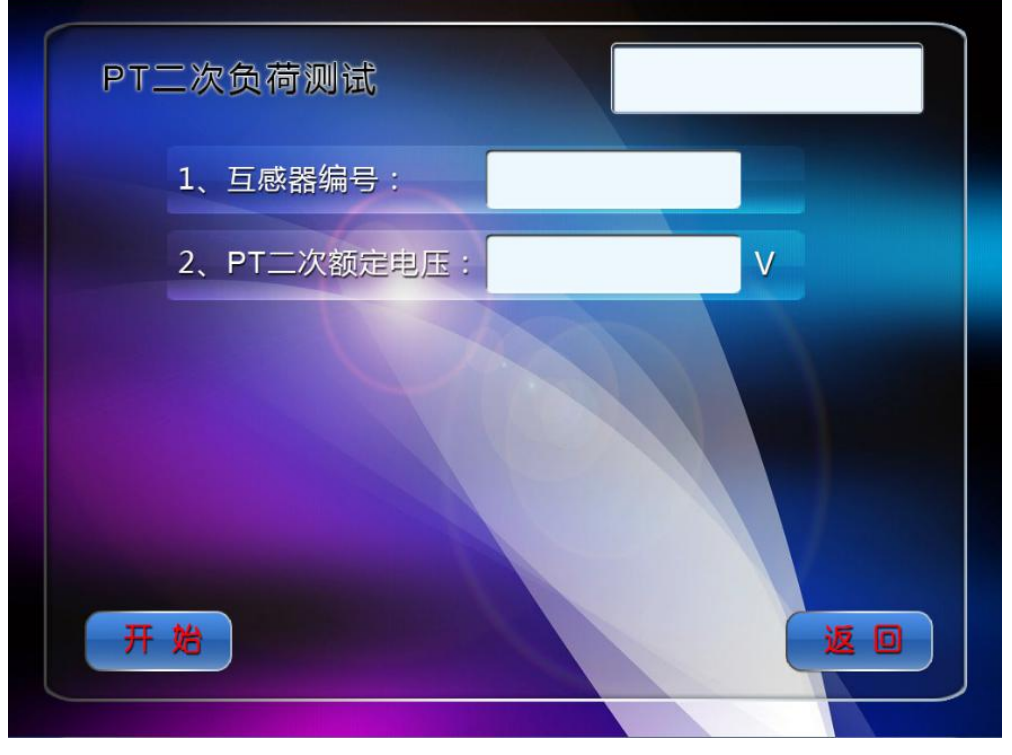

图 33

设置界面参数说明:

PT 二次额定电压: 当前互感器的二次额定电压一般是 100V, 或者 57.7V。 (2)二次负荷测试接线

二次负荷接线与伏安特性公用一个接线柱, 面板的 K1, K2。接线时只接二

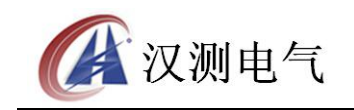

次,一次断开。

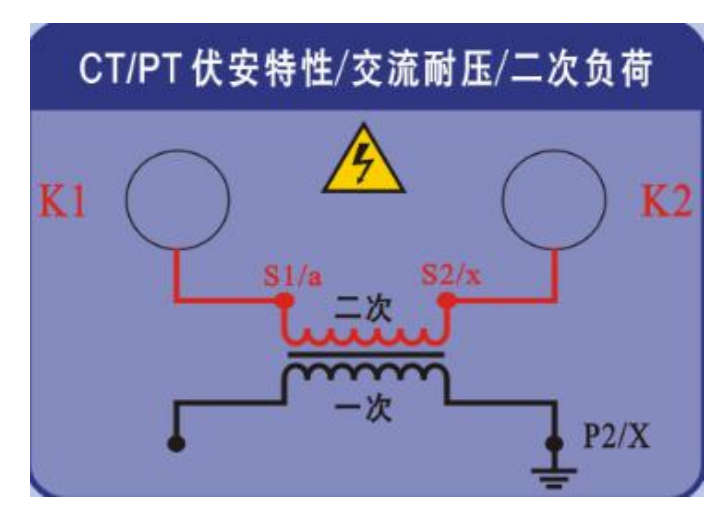

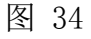

(3)PT 二次负荷测试界面

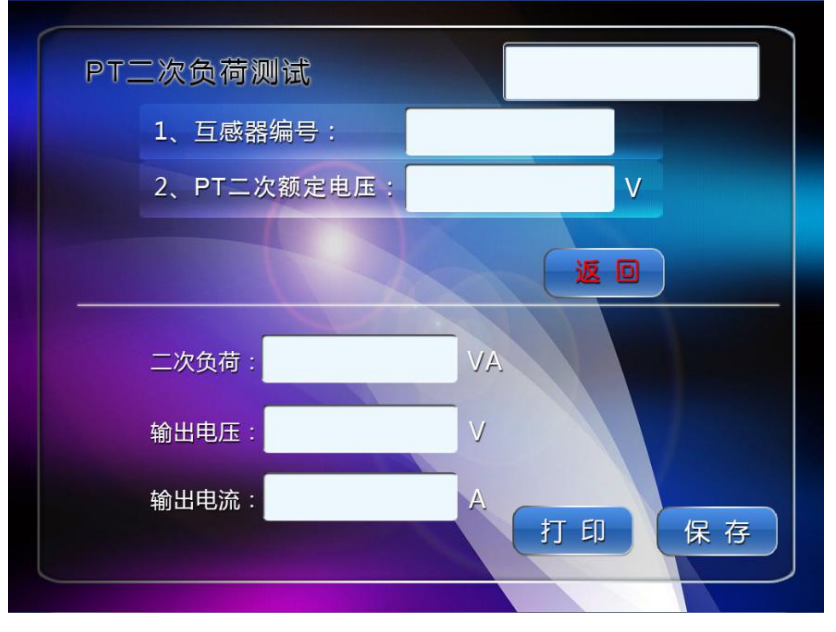

图 35

测试界面参数说明:

二次负荷:当前互感器所测试的二次负荷

输出电压:装置当前输出端额电压

输出电流:装置当前输出的电流

(4)试验方法

确认接线无误后,接通主回路输出控制开关,设置好互感器二次额定电压, 选择 确定, 即进入 PT 二次负荷测试界面。

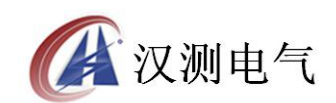

试验开始后,装置输出到电压互感器二次的电流和电压不断增加,当出现测 试结果后,装置马上自动返回,或者人为的按下返回按键也可终止。

#### 9、CT 二次直流电阻测量

(1)CT 二次侧直流电阻的软件界面

进入 CT 试验内容选择菜单,触摸选择第 5 项 CT 二次直流电阻测试,然后按 下确认按键即可进入测试界面。

(2)CT 二次侧直流电阻的操作说明

①试验接线

CT 二次侧直流电阻测量的原理接线图,如图 36 所示。

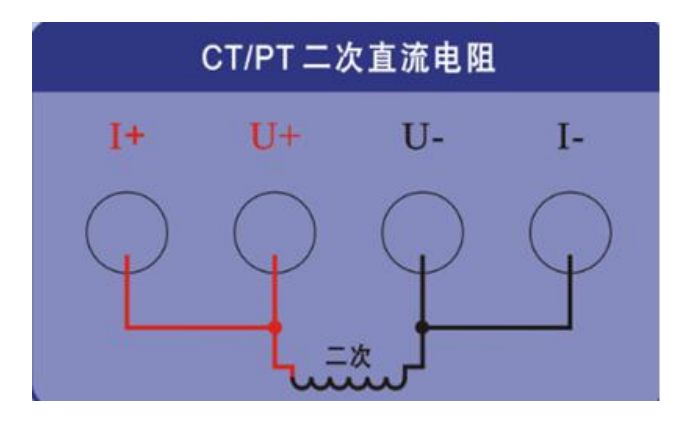

图 36

②试验方法

确认接线无误后,先接通主回路输出控制开关,然后设置被测 CT 的互感器 编号即可。

试验开始后,装置一般会在很短的时间内就能够马上测试出当前互感器的直 流电阻(如图 37 所示)。

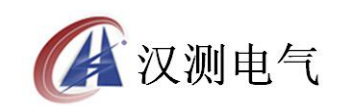

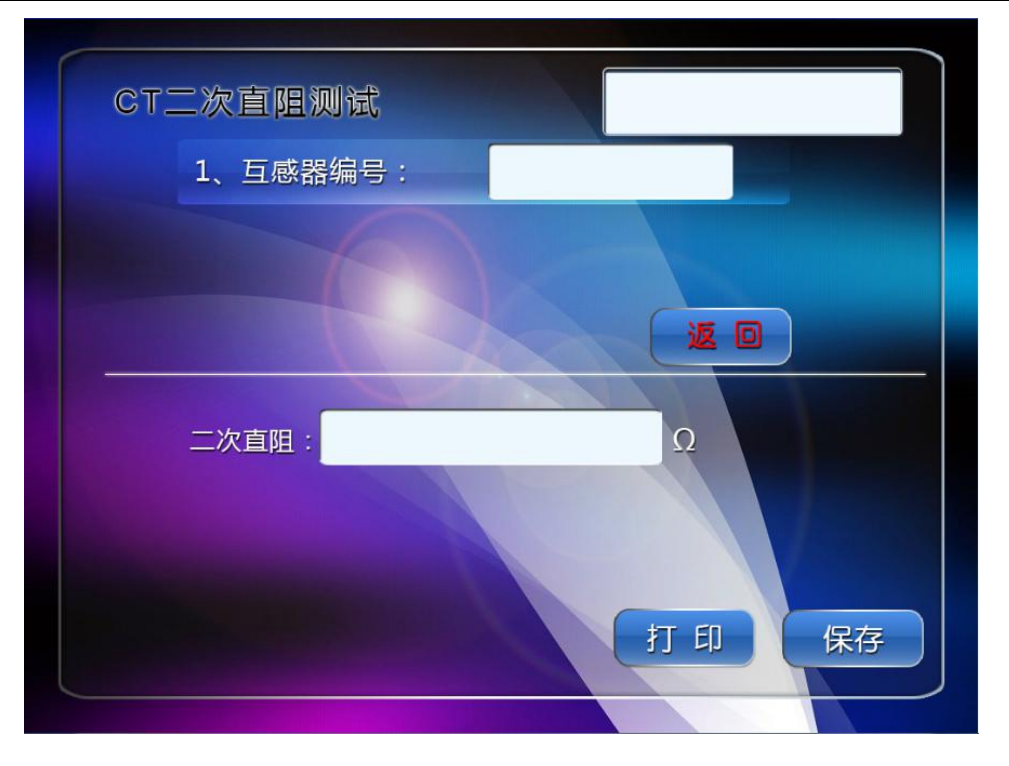

# 10、PT 二次直流电阻测量

(1)PT 二次侧直流电阻的软件界面

进入 PT 试验内容选择菜单,触摸选择第 5 项 PT 二次直流电阻测试,然后按 下确认按键即可进入测试界面。

(2)PT 二次侧直流电阻的操作说明

①试验接线

PT 二次侧直流电阻测量的原理接线图, 如图 38 所示。

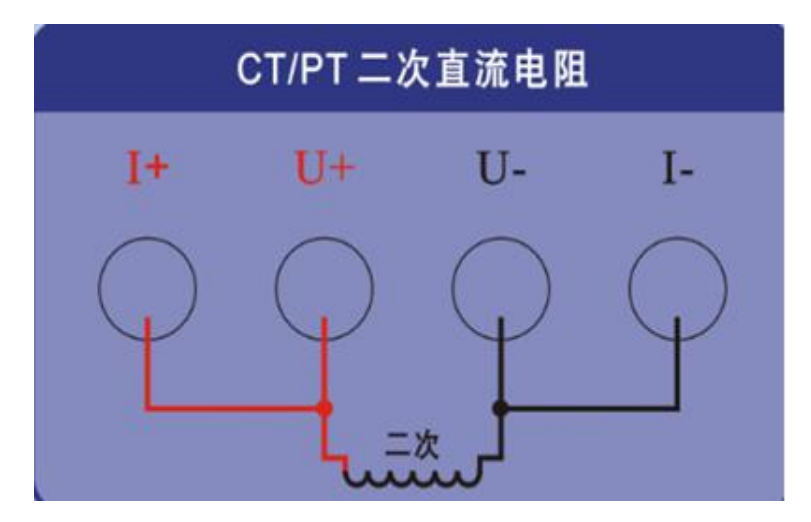

图 38

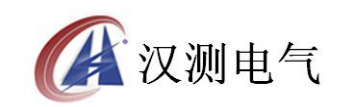

②试验方法

确认接线无误后,先接通主回路输出控制开关,然后设置被测 PT 的互感器 编号即可。

试验开始后,装置一般会在很短的时间内就能够马上测试出当前互感器的直 流电阻,如图 39 所示。

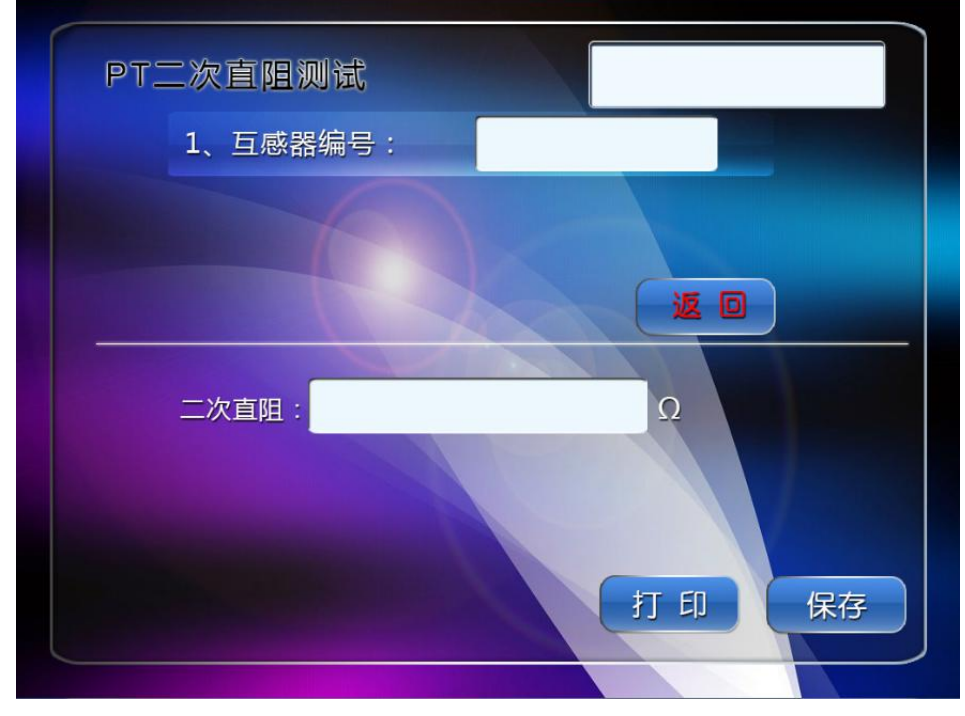

图 39

#### 11、CT 互感器二次交流耐压试验

(1)二次绕组交流耐压试验的软件界面

进入 CT 试验内容选择菜单选择第 6 项目 CT 交流耐压测试,即进入二次绕组 交流耐压测试界面,如图 40 所示。

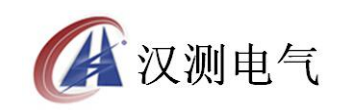

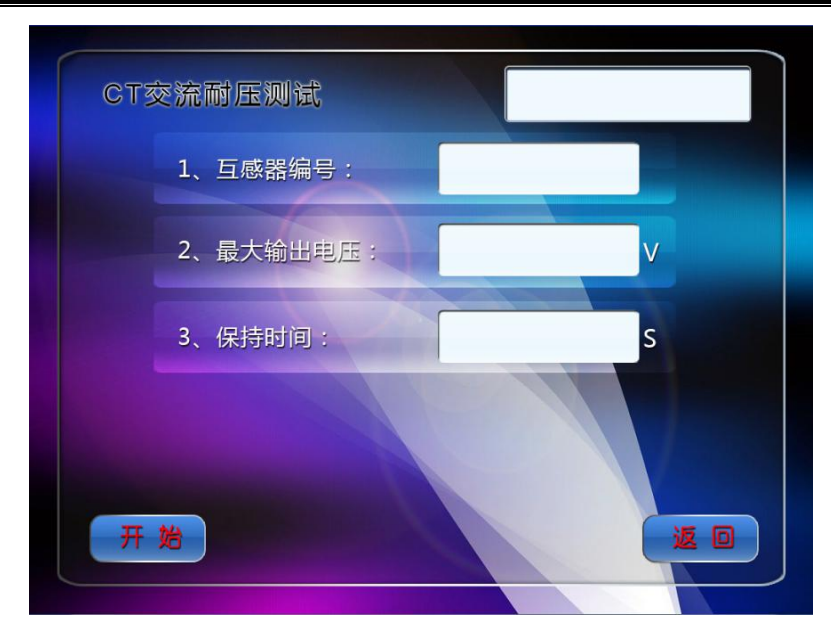

界面参数说明:

最大输出电压:在进行二次绕组交流耐压测试时,互感器二次侧与外壳间所 需施加的电压,升压范围为 0~2000V。

保持时间:互感器二次侧与外壳间的电压升到设定值后,该电压所持续的时 间可以任意设定,装置不做限制。

(2)操作说明

①试验接线

注意:在进行 CT 二次绕组交流耐压试验时,必须确保 CT 的外壳与大地有良 好绝缘,以免损坏装置。如图 41 所示。

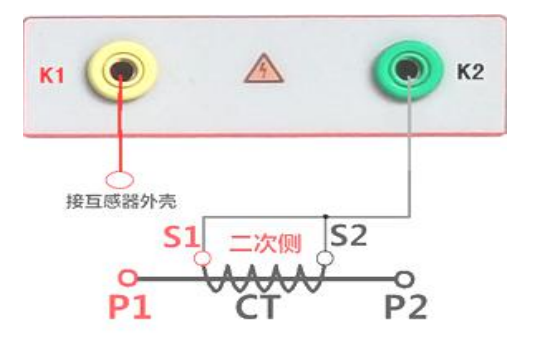

图 41

②试验方法

确认接线无误后,接通主回路输出控制开关,设置参数,按下 开始, 即进

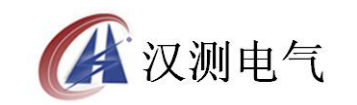

入互感器二次绕组交流耐压测试界面(如图 42 所示)。

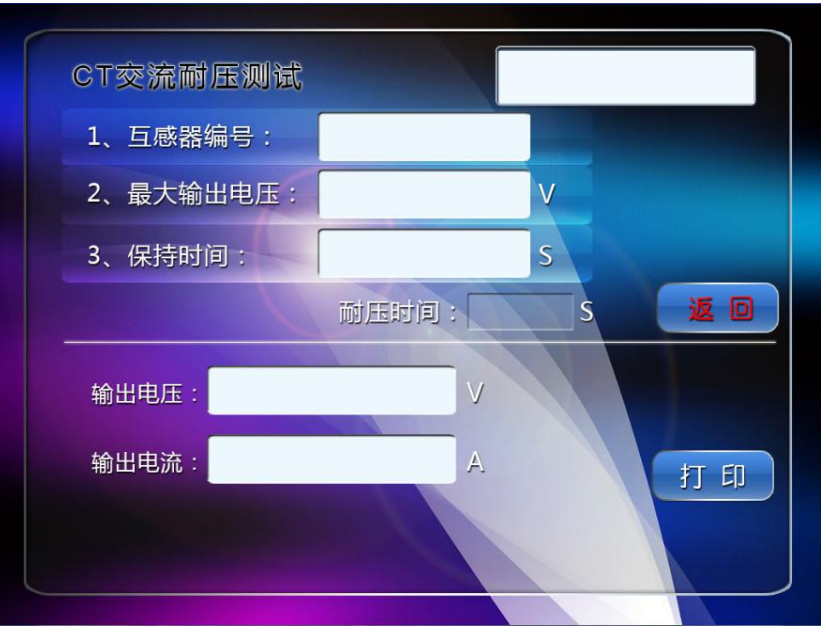

图 42

试验开始后,装置输出到互感器二次侧与外壳间的交流电压不断增加,在屏 幕上输出电压栏显示实时值。当电压达到所设定的测试电压值,装置读取系统时 间并且自动计时开始。当计时时间达到所设定的测试时间,装置自动停止试验, 调压器自动返回并且在测试状态栏中显示"完成",表示耐压测试通过。

# 12、PT 互感器二次交流耐压试验

(1)二次绕组交流耐压试验的软件界面

进入 PT 试验内容选择菜单选择第 6 项目 PT 交流耐压测试,即进入二次绕组 交流耐压测试界面,如图 43 所示。

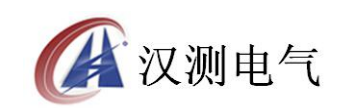

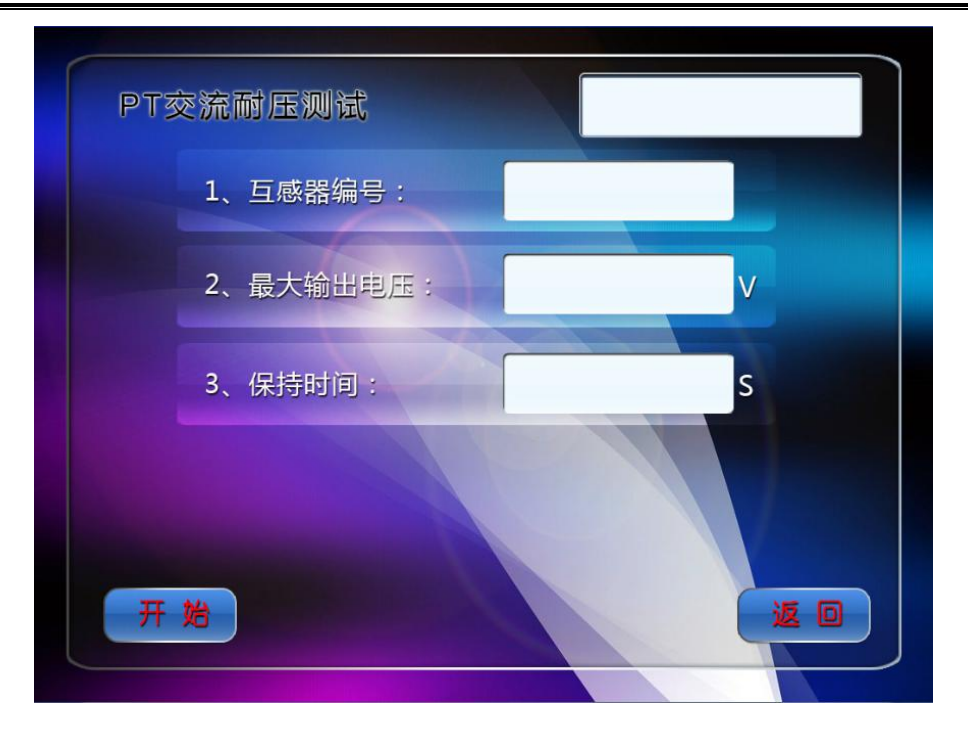

界面参数说明:

最大输出电压:在进行二次绕组交流耐压测试时,互感器二次侧与外壳间所 需施加的电压,升压范围为 0~2000V。

保持时间:互感器二次侧与外壳间的电压升到设定值后,该电压所持续的时 间,范围为 0~600s。

(2)试验接线

PT 交流耐压试验接线与 CT 一样, 如图 44 所示。

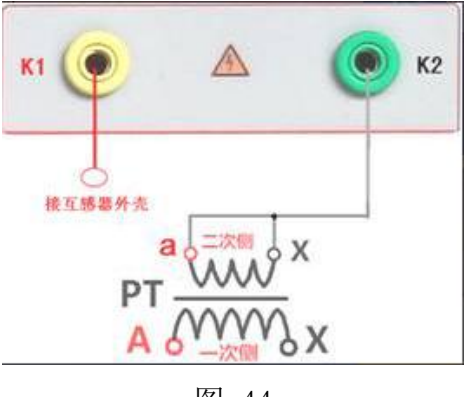

图 44

注:做 PT 交流耐压时由于是二次施加电压,这时 PT 的一次电压是很高的, 特别是 110KV,220KV 的电压互感器,为了人身安全一定要把 PT 的一定低端接地。 (3)试验方法

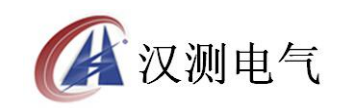

确认接线无误后,接通主回路输出控制开关,设置参数,按下 开始, 即进 入互感器二次绕组交流耐压测试界面,如图 45 所示。

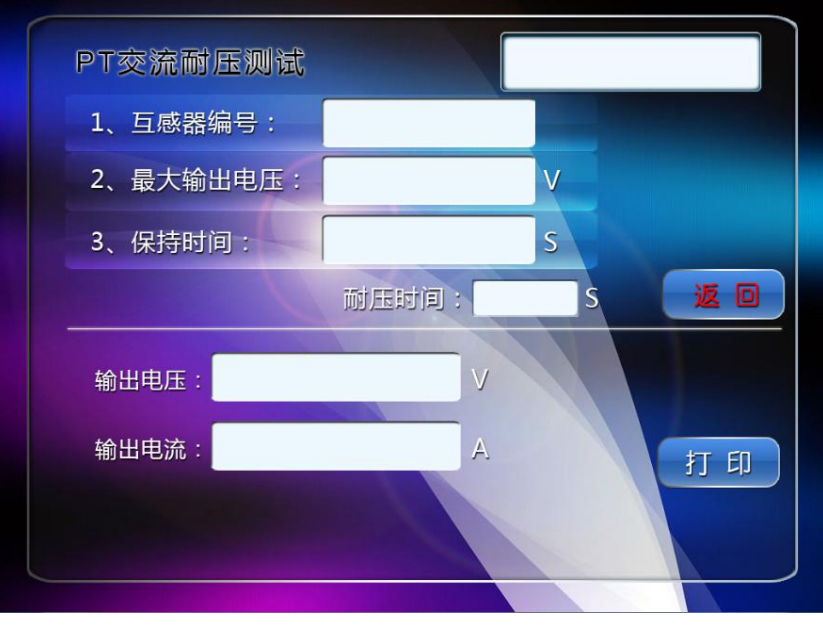

图 45

试验开始后,装置输出到互感器二次侧与外壳间的交流电压不断增加,在屏 幕上输出电压栏显示实时值。当电压达到所设定的测试电压值,装置读取系统时 间并且自动计时开始。当计时时间达到所设定的测试时间,装置自动停止试验, 调压器自动返回并且在测试状态栏中显示"完成",表示耐压测试通过。

# 13、CT 比差角差测试

(1)CT 比差角差测试接线

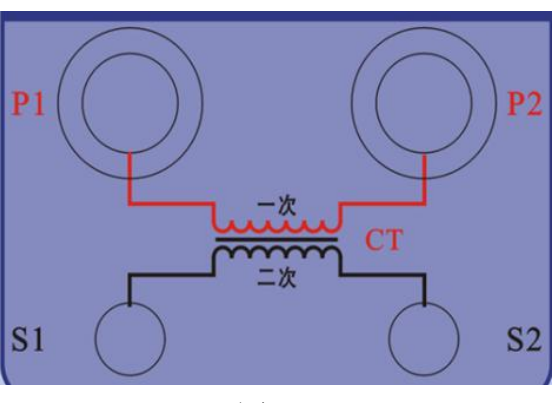

图 46

(2)CT 比差角差测试说明

在 CT 比差角差设置界面上设置好参数后, 点击 确定, 八器自动跳转到此 设置界面,装置将逐步增加 CT 一次侧的电流,并且会在误差数据表格显示当前

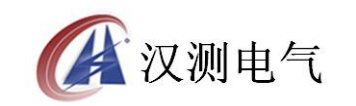

互感器的比差角差,如图 47 所示。

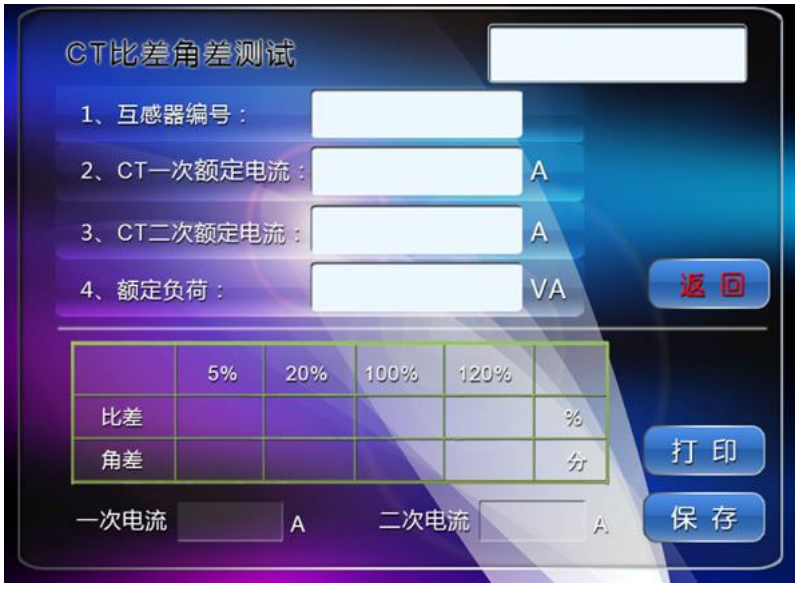

图 47

一次电流:变比极性试验时一次侧所施加的实际电流。

二次电流:变比极性试验时二次侧所测得的实际电流。

打印:由仪器自带的微型打印机将当前测试界面上的试验结果打印出来。

保存:将当前电流互感器的试验结果保存在装置的内存中。

返回:返回到上一级菜单。

(3)查阅保存的试验记录

进入数据查询界面,如图 48 所示。

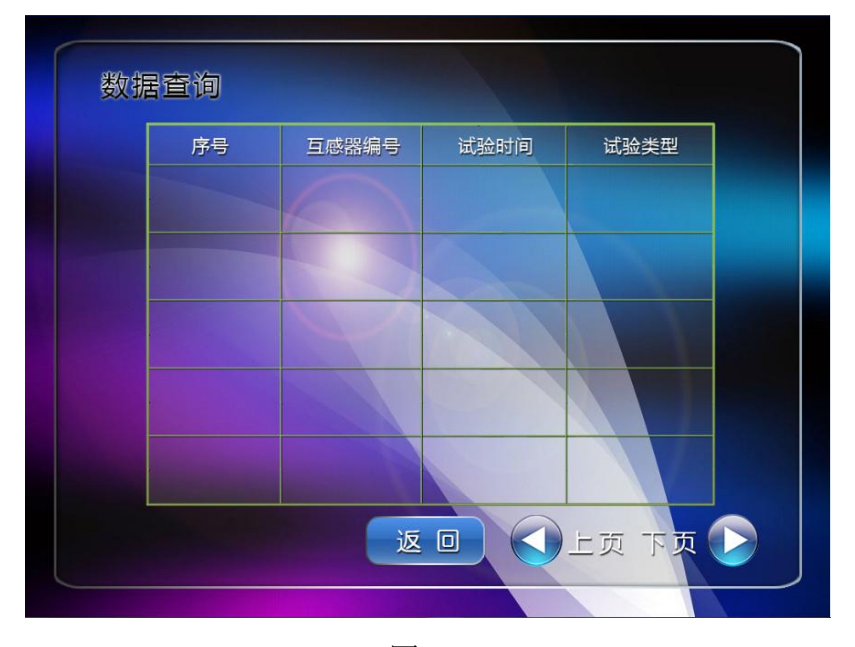

图 48

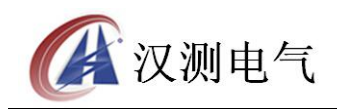

:按下此按钮可往前翻页浏览试验记录,点击所需要查看的数据序号即 可进行该试验记录的查阅、打印等操作。

:按下此按钮可往后翻页浏览试验记录,点击所需要查看的数据序号即 可进行该试验记录的查阅、打印等操作。

# 14、PT 比差角差测试

(1)PT 比差角差测试接线

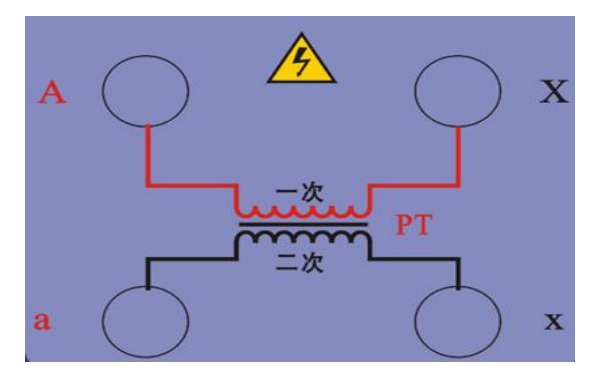

图 49

(2)PT 比差角差测试说明

在 PT 比差角差设置界面上设置好参数后,点击 确定 ,仪器自动跳转到此 设计界面,装置将逐步增加 PT 一次侧的电压,并且会在误差数据表格显示当前 互感器的比差角差,如图 50 所示。

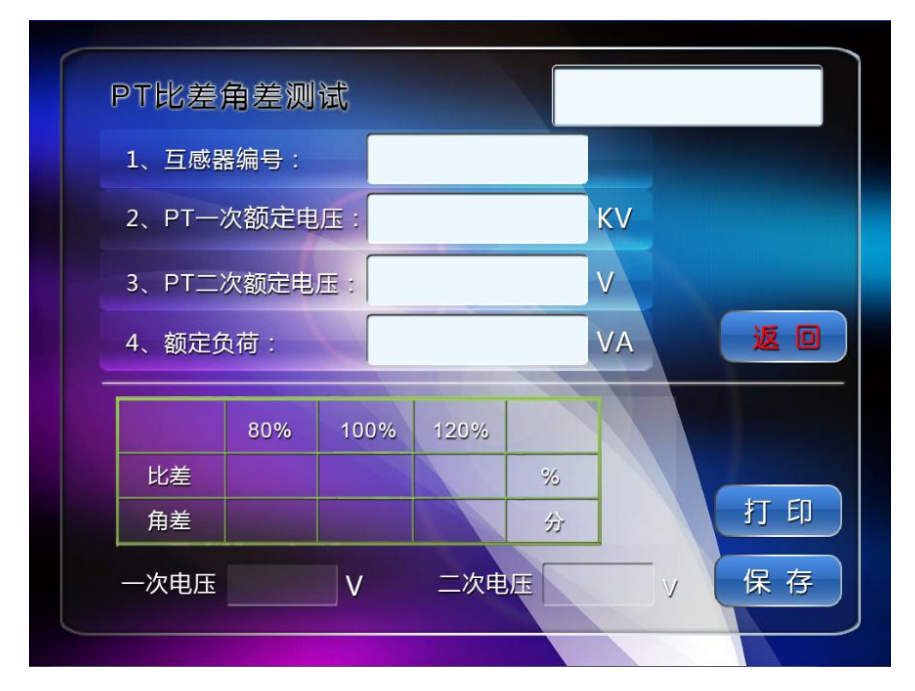

图 50

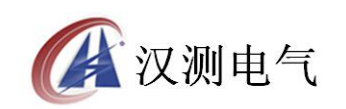

一次电压:比差角差试验时一次侧所施加的实际电压。

二次电压:比差角差试验时二次侧所测得的实际电压。

打印: 由仪器自带的微型打印机将当前测试界面上的试验结果打印出来。

保存:将当前电压互感器的试验结果保存在装置的内存中。

返回:返回到上一级菜单。

(3)查阅保存的试验记录

进入数据查询界面,如图 51 所示。

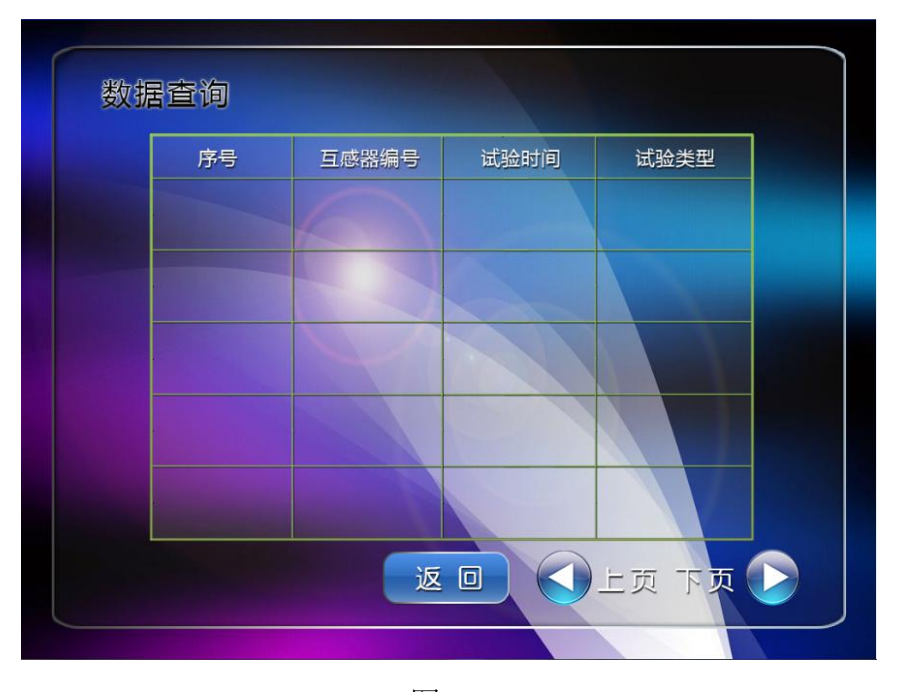

图 51

:按下此按钮可往前翻页浏览试验记录,点击所需要查看的数据序号即 可进行该试验记录的查阅、打印等操作。

:按下此按钮可往后翻页浏览试验记录,点击所需要查看的数据序号即 可进行该试验记录的查阅、打印等操作。

#### 15、CT 一次通流试验

(1)电流互感器一次通流软件界面

# 注意: 对于 1000A 机型, 因为电流比较大, 所以一定要将另外一组 35 平方 的导线并联使用

进入 CT 试验内容选择菜单选择第 7 项目 CT 一次通流试验,即进入 CT 一次 通流测试界面,如图 52 所示。

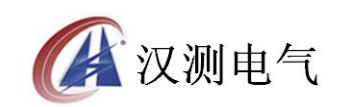

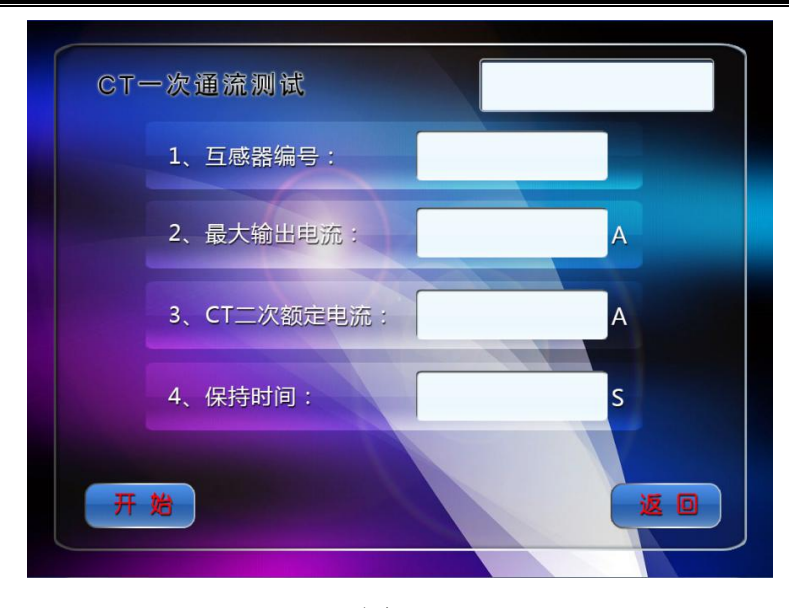

(2)界面参数说明:

最大输出电流:在进行电流互感器一次通流测试时,互感器一次所施加的电 流,范围为 0-1000A。

CT 二次额定电流: 电流互感器的二次额定电流一般为 5A, 或者 1A。

保持时间:互感器一次所施加的电流达到设定值后,该电流所持续的时间, (0~200A:最大保持 5 分钟;大于 200A~300A:最大保持 2 分钟;大于 300A:最 大保持 5 秒钟。

(3)操作说明

①试验接线

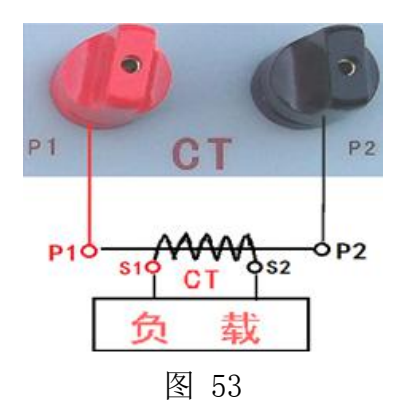

注意:在进行 CT 一次通流试验时,一次导线要连接紧密,否则会导致接线 柱或导线发热。

②试验方法

确认接线无误后,接通主回路输出控制开关,设置参数,按下 开始,即

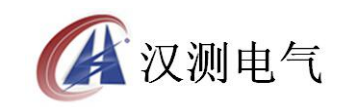

进入电流互感器一次通流试验,如图 54 所示。

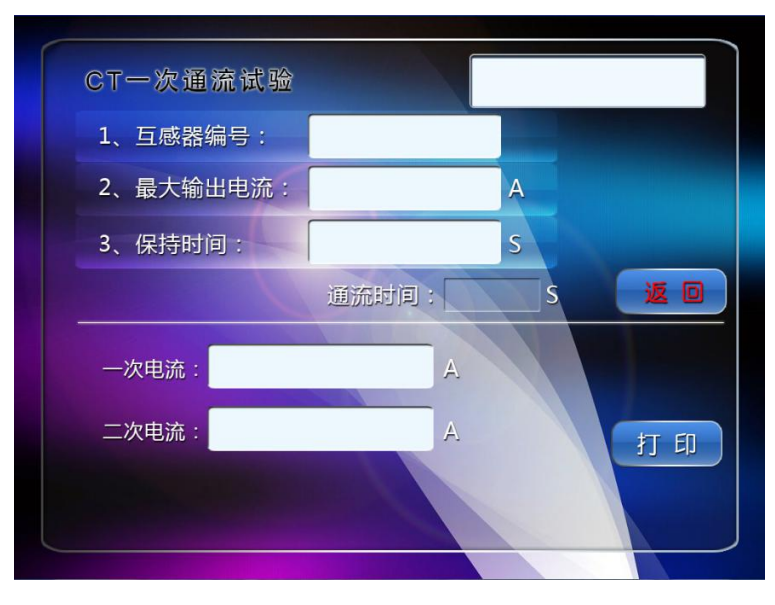

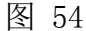

试验开始后,装置输出到互感器一次侧的电流不断增加,在屏幕上一次电流 栏显示实时值。当电流达到所设定的测试电流值,装置读取系统时间并且自动计 时开始。当计时时间达到所设定的测试时间,装置自动停止试验,调压器自动返 回并且在测试状态栏中显示"完成",表示一次通流测试通过。

#### 16、U 盘传存

将 U 盘插入装置面板上的 USB 接口, 确认无误后, 触摸选择开始转存, 即可 将装置内存中的所有试验记录(包括 CT 伏安特性、PT 伏安特性和 CT 变比极性 等历史试验数据)转存到 U 盘, 原记录仍旧保留, 如图 55 所示。

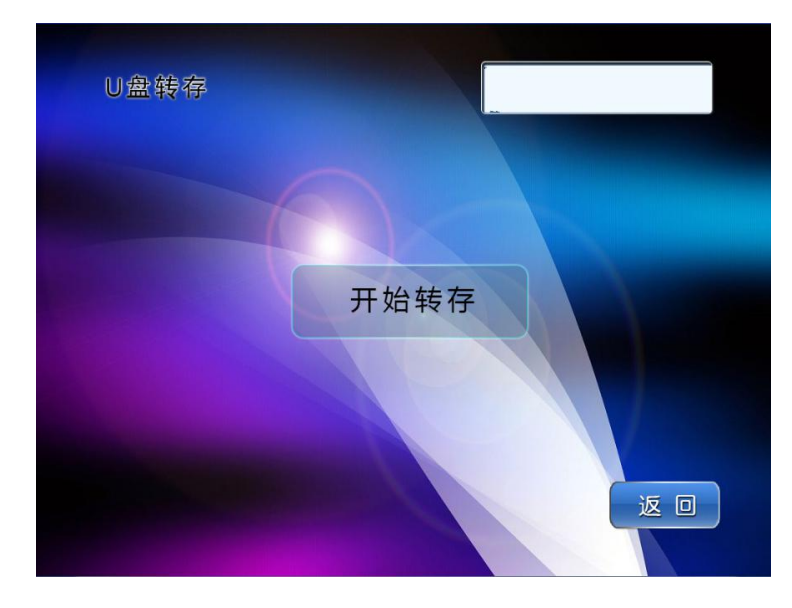

图 55

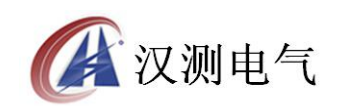

传存时右上角会提示检测到 U 盘, 正在转存等状态提示。转存到 U 盘后可以 在 U 盘里面看到如下图所示的文件,所有的数据全部保存在这个 TXT 文件里面。 方便用户提取和备份(U 盘最大容量 8GB)。

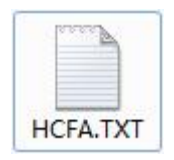

#### 17、时钟设置

进入主菜单,触摸选择 时钟设置 进入系统时间操作界面(如图 56 所示)。 选择 设置时间, 即可进入系统时间设置界面。在此界面下, 可对年、月、日和 实时时钟进行修改。

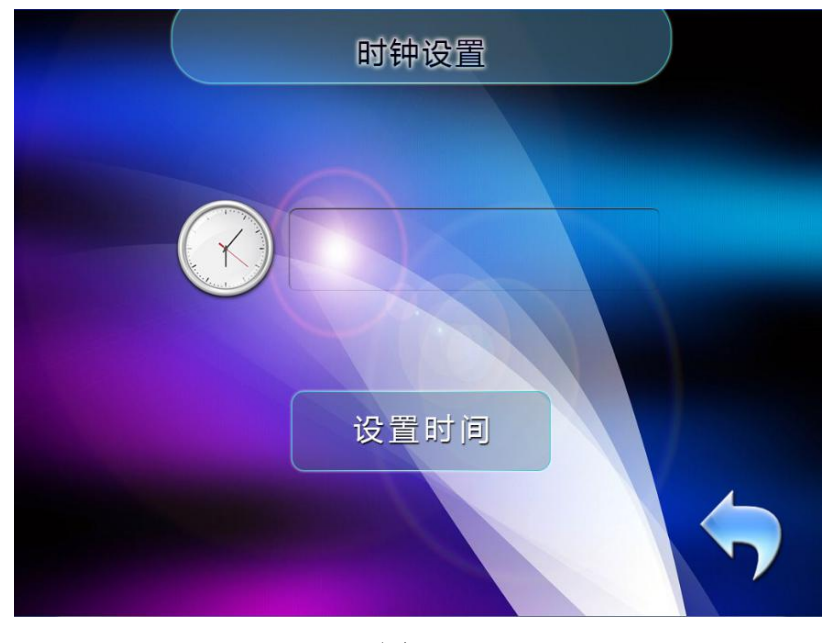

图 56

# 18、出厂设置

出厂设置栏目为厂家出厂前调试装置的精度和功能所用,暂不对用户开放。

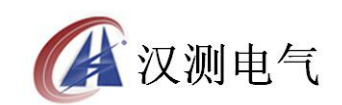

# 附录 1 故障维护

装置使用过程中如出现某些异常情况,请按下述步骤进行处理:

1、如果电压输出不正常,如幅值太低,或甚至输出接近为零,请检查面板 空气开关是否闭合或交流功率电源是否接好。

2、如果开机无任何反应,电源指示灯和显示屏均不亮,请检查面板左下角 电源插座内藏的保险管(20A)是否断开。

3、如果确属装置内部故障,请速于我公司联系,我公司将尽快予以解决。

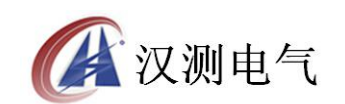

# 附录 2 打印机纸卷安装

安装纸卷

- 1、断开电源,将打印机前面板的 OPEN 按键按下,盖板会弹起。
- 2、捏紧伸缩纸轴的两端,将纸轴从打印机中取出。
- 3、将新纸放在纸盒里面,注意比较光滑的面朝下(热敏打印纸的感应面)。
- 4、合上盖板,安装完成。

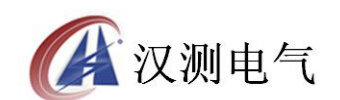

#### 附录 3 常见故障处理及使用点滴

1、如果装置无电流电压输出时,请先检查面板电源插座里面的保险(20A) 是否断开。若已烧断用同样粗细的单股铜导线焊接好。当然最好更换一个同型号 的保险管。

2、在做变比试验时,如果一次侧有电流升,二次侧电流无电流时,用万用 表通断档测量仪器做 CT 变比二次侧,如是二次侧是通路时:①请检查 CT 二次侧 是否开路;②请检查你接线的二次侧的相别是否与一次侧是同一相别。

3、主机各个功能模块最多可保存 50 组数据,仪器掉电后数据理论上可以永 久保存,为了不影响您的正常工作,请将数据及时打印或上传电脑保存。

4,目前市面上其他的厂家会在装置里面增加一个铁芯退磁功能,关于这个 功能其实就是在 CT 的二次施加一个交流电压, 然后再返回即可, 属于开路退磁。 实际上就是伏安特性试验,可以查阅相关资料了解。

5,1000A 的机型,在配线包里面会配置 4 根大电流导线,分别为两根 50 平 方,两根 35 平方,低于 600A 时,只需要两根 50 平方的线即可正常升流,高于 600A 时需要将另外的一组 35 平方的导线并联使用。

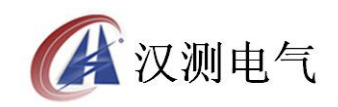

地址:武汉市东湖新技术开发区光谷大道 62 号光谷·总部国际

邮编:430074

- 电话:027-87196390/027-87196391
- 传真:027-87531551
- 二十四小时技术服务支持:(0)13507154193
- 二十四小时售后服务支持:(0)13507183030
- [http://www.whhance.com](http://www.whhance.com/)
- Email:whhcdq@126.com